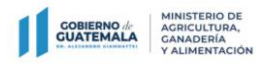

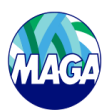

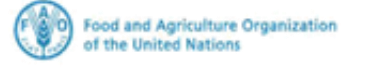

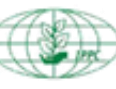

**International Plant Protection Convention** 

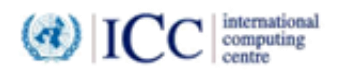

# Usuario (s) de la empresa - Guía del usuario Sistema nacional genérico ePhyto (GeNS) Organización Nacional de Protección Fitosanitaria (ONPF)

Vers ión 1

08 Diciembre 2020

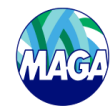

# Contenido

'ERIO DE<br>ULTURA,<br>)ERÍA<br>ENTACIÓN

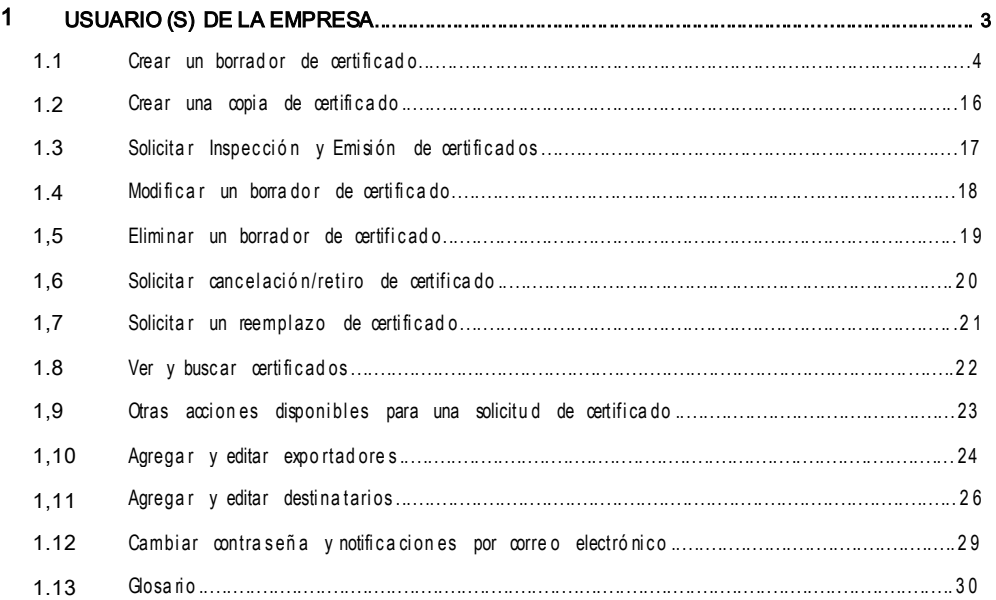

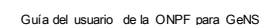

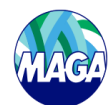

<span id="page-2-0"></span>**OBIERNO** 

#### 1 Usuario (s) de la empresa

Los usuarios de la empresa solo pueden ver y trabajar en solicitudes de certificado creadas por la empresa. No pueden ver los certificados de otras empresas.

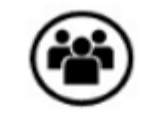

#### Usuario de la Empresa

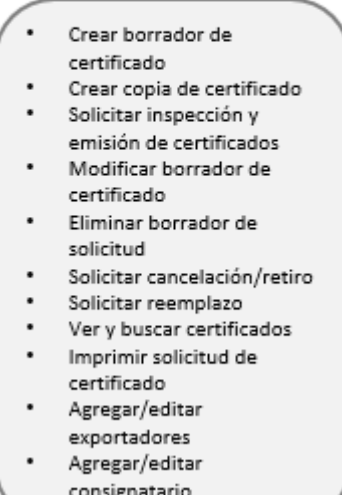

Para un rendimiento óptimo, acceder a GeNS utilizando el enlace / URL proporcionado para cada país de GeNS, a través de uno de los siguientes navegadores: Google Chrome, Firefox o Safari.

• Introducir correo electrónico y contraseña.

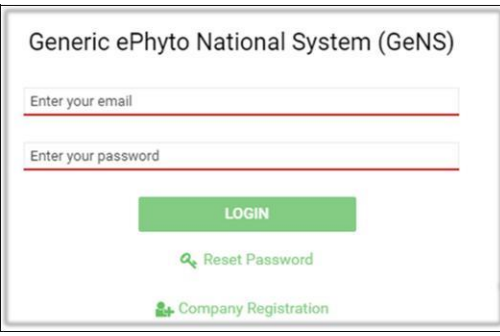

- Si olvidó la contraseña, hacer clic en "Restablecer la contraseña".
- Buscar el correo electrónico de verificación en la bandeja de entrada y hacer clic en el enlace proporcionado en el correo electrónico.
- Se enviará un nombre de usuario y una contraseña temporal a la cuenta de correo electrónico. Utilizar las credenciales para iniciar sesión.
- Comprobar la carpeta de correo no deseado si no ha recibido un correo electrónico automático de [noreply@ephytoexchange.org](mailto:noreply@ephytoexchange.org)

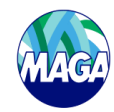

#### <span id="page-3-0"></span>1.1 Crear un borrador de certificado

Los certificados fitosanitarios son emitidos por un funcionario de la ONPF para dar fe de que un envío de plantas, productos vegetales u otros artículos reglamentados cumplen con los requisitos fitosanitarios de importación. Un certificado fitosanitario (para exportación o reexportación) puede ser creado inicialmente por un usuario de la empresa, sin embargo, debe ser emitido por un funcionario de la ONPF que esté técnicamente calificado y debidamente autorizado. Para crear un certificado, seguir estos pasos:

### > Hacer clic en "Create - Crear".

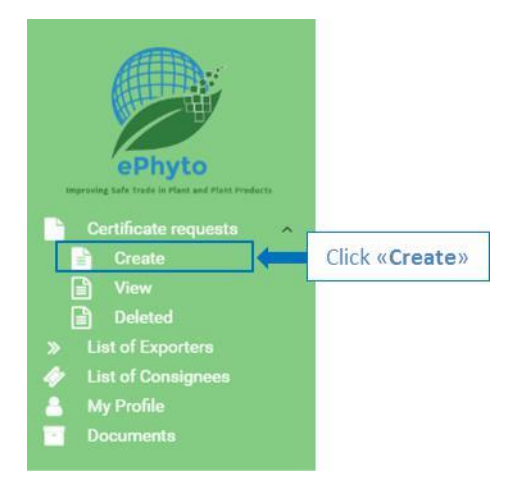

 En la sección General, completar todos los campos de información. Los campos marcados con un asterisco (\*) son obligatorios.

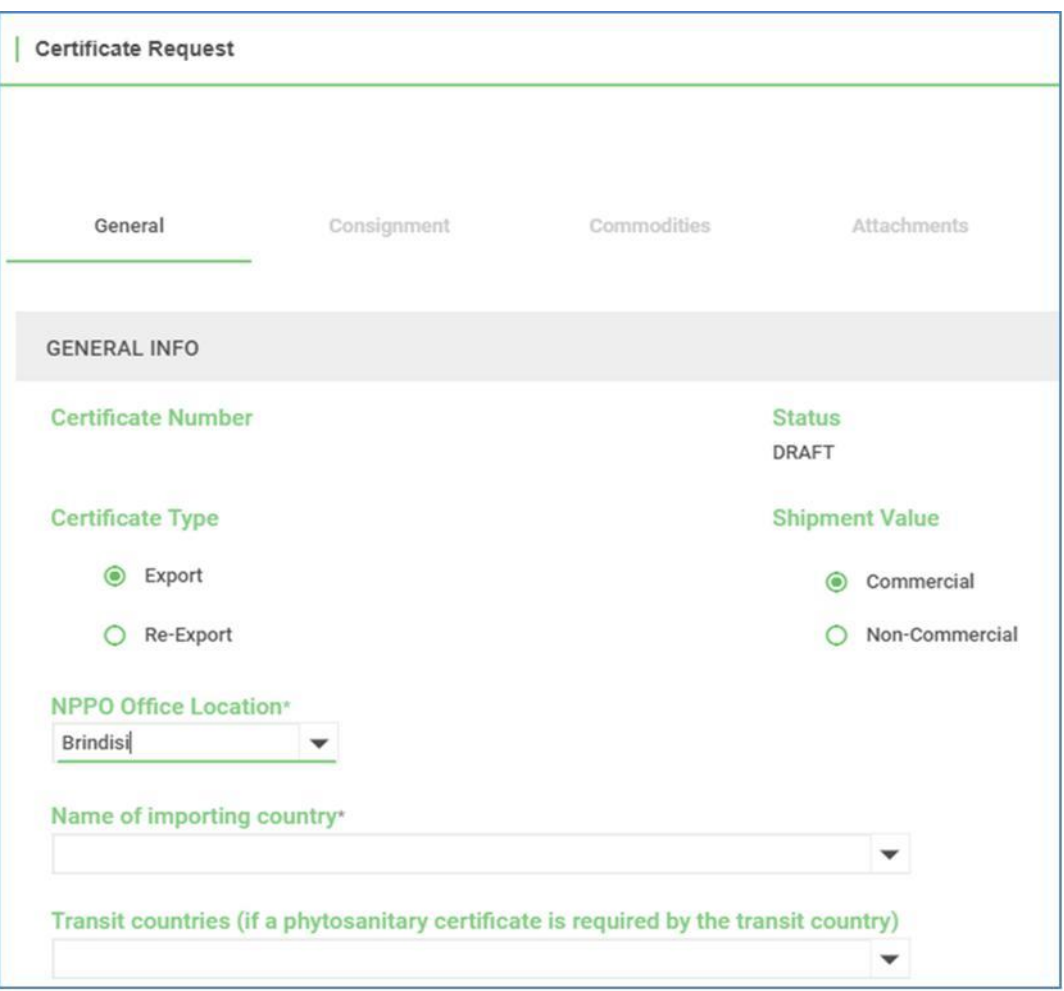

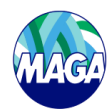

**COBIERNO** 

- En Información general, elegir Certificate Type tipo de certificado seleccionar "Exportar" o "Reexportar". Tener en cuenta que un certificado fitosanitario de exportación generalmente es emitido por la Organización Nacional de Protección Fitosanitaria (ONPF), del país donde se cultivaron o procesaron las plantas, productos vegetales u otros artículos reglamentados. Un certificado fitosanitario para reexportación es emitido por la ONPF del país de reexportación (un país donde el producto no ha sido cultivado o procesado) cuando el envío no ha estado sujeto al riesgo de infestación, cumple con los requisitos fitosanitarios de importación del país importador, y el certificado fitosanitario original o una copia del certificado está disponible.
- > Seleccionar Shipment Value Valor de envío opciones "Comercial" o "No comercial". Elegir "Comercial" si el producto produce valor comercial o "No comercial" si la mercancía no tiene valor comercial y por lo tanto no hay aranceles a pagar en el despacho de aduana.
- > Elegir la "NPPO Office Location Localización de la oficina" de la lista.

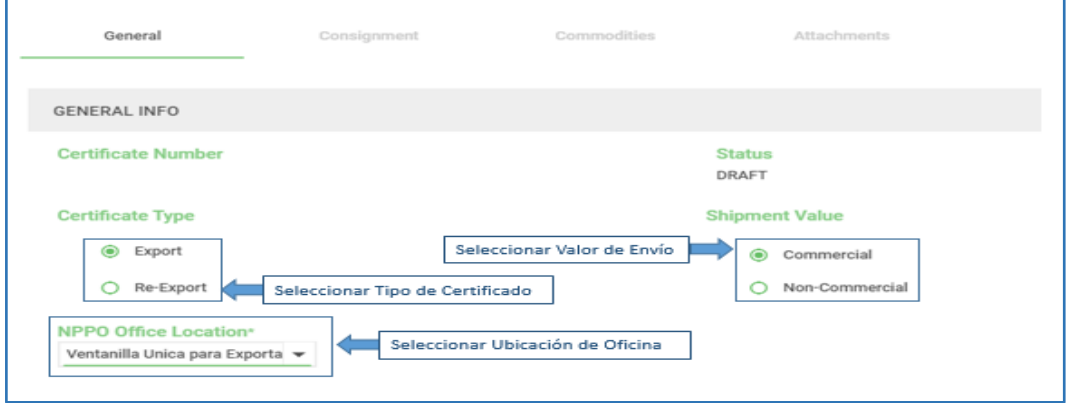

► Escribir o Seleccionar en el menú desplegable " Name of importing country - Nombre del país importador" y " Transit co untries - Nombre del país de tránsito". Tener en cuenta que puede seleccionar más de una País de tránsito.

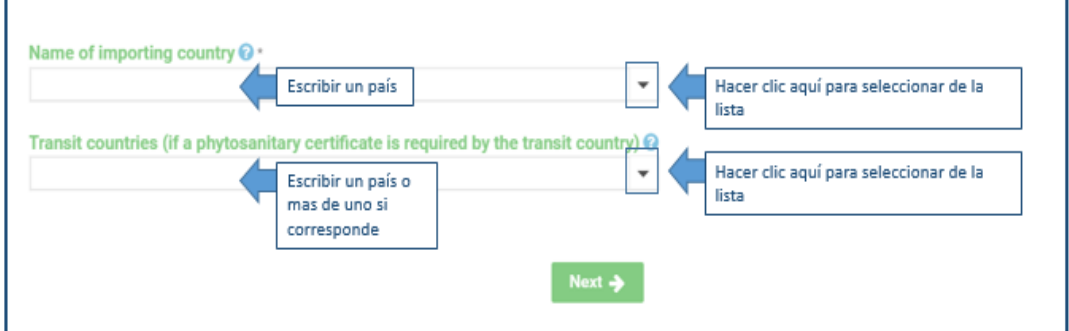

> Hacer clic en "Next - Siguiente" Para continuar a la página siguiente.

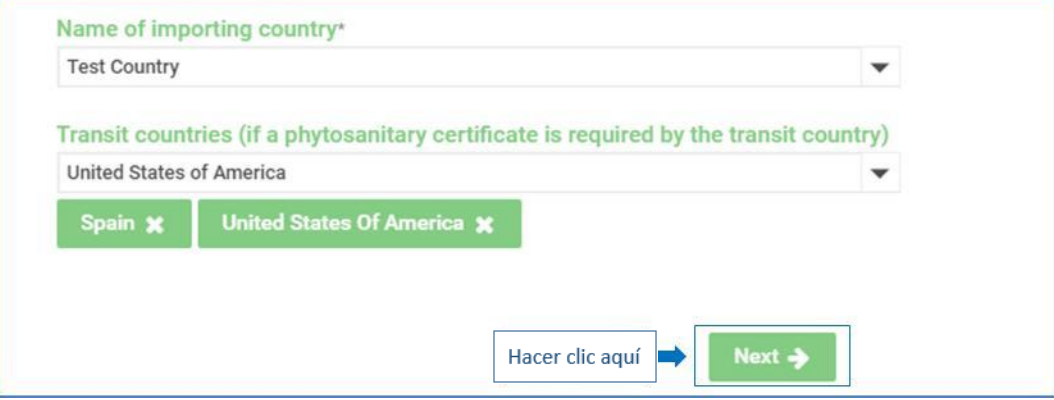

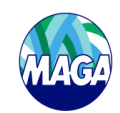

OBIERNO<br>JATEMAL

► En la página "Consignment - Envío", la información sobre el exportador y el consignatario debe ser previsto. Garantizar completar todos los campos obligatorios (\*).

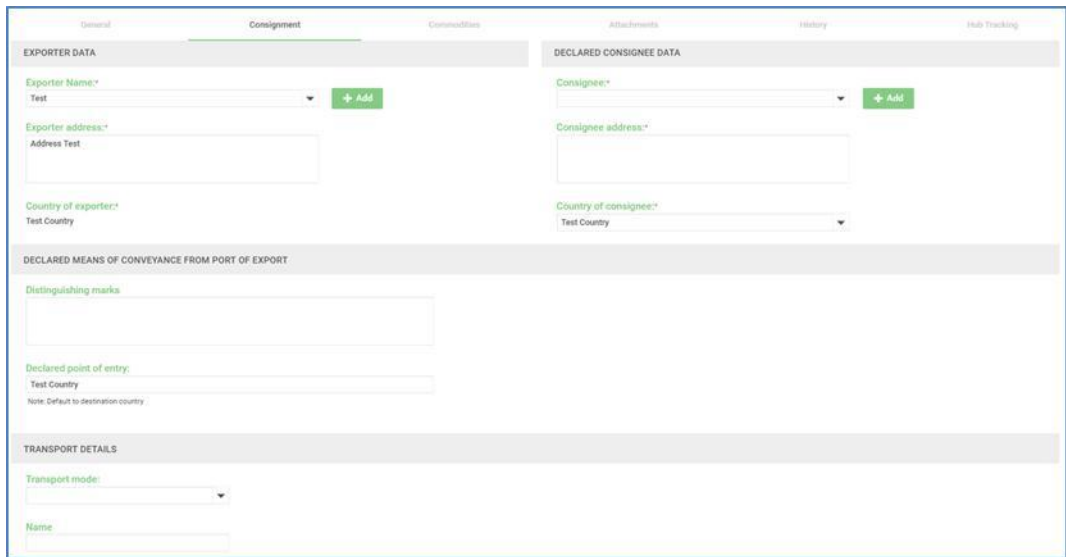

Los Exporter Data - Datos de Exportador se rellenan automáticamente con los datos de la propia empresa; sin embargo, puede cambiar la selección predeterminada. Para el "Exporter Name - Nombre del exportador" seleccionar el nombre de una empresa existente o agregar una nueva haciendo clic en "Add - Agregar". Guardar los datos del nuevo exportador. También puede editar la información escribiendo directamente en los campos proporcionados. Por favor ver el párrafo 1.10 para mayor información.

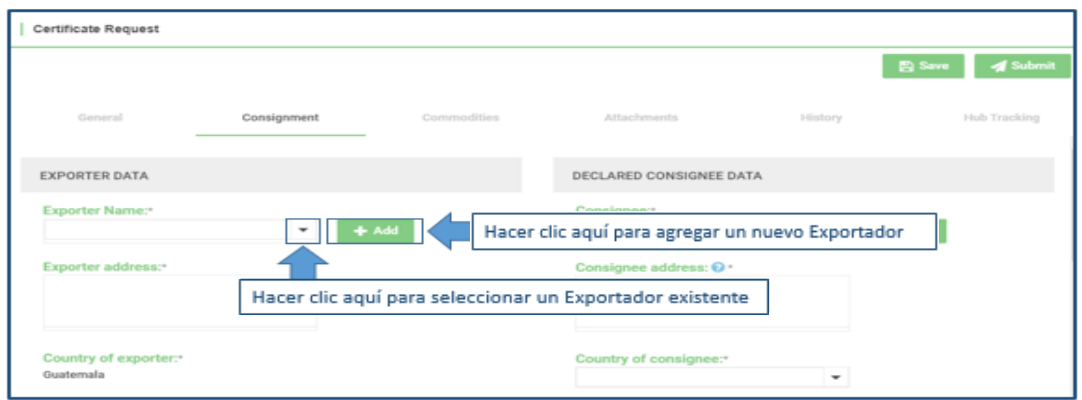

En Declared Consignee Data - Datos del consignatario declarado, ver que el campo "Country of consignee - País de consignatario" se completa automáticamente con el nombre del país importador. Sin embargo, deberá verificar que este campo contenga la información correcta, ya que los cambios en el campo de "Importing country - País importador" no se copian de forma predeterminada en el campo del "País de consignatario". Después de verificar el "País de consignatario", seleccionar el "Consignee - Consignatario" en el menú desplegable. Para un nuevo consignatario, hacer clic en "Add -Ag regar" y completar el formulario, guardar los datos del nuevo consignatario. Puede editar la información escribiendo directamente en los dos primeros campos de "Datos del consignatario declarado". Por favor ver el párrafo 1.11 para mayor información.

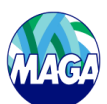

**GOBIERNO** Sistema Nacional Genérico (GeNS) Guía del usuario de la ONPF para GeNS

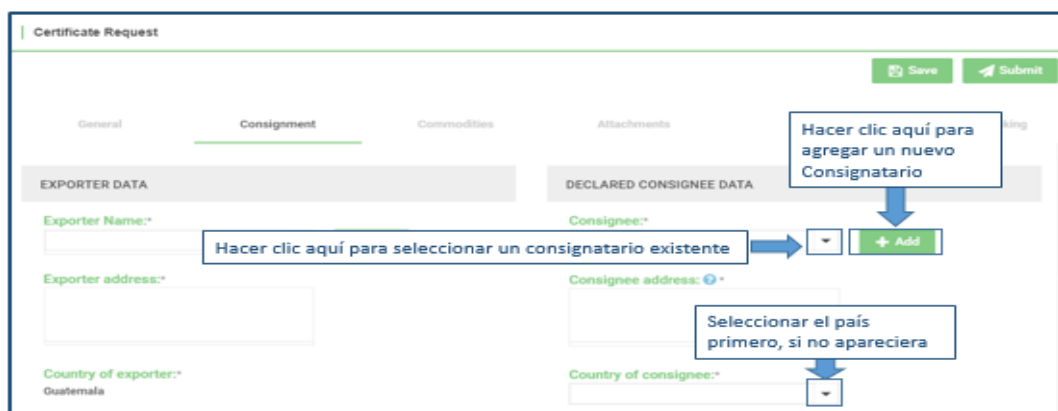

 En la siguiente sección denominada "Declared means of conveyance from port of export - Medio de transporte **de clarado desde el puerto de exportación**", por favor escribir la información en el campo "<mark>Distinguishing marks on</mark> co nveyance - Marcas distintivas en el transporte", (ejemplo, numero de sello: 800000).

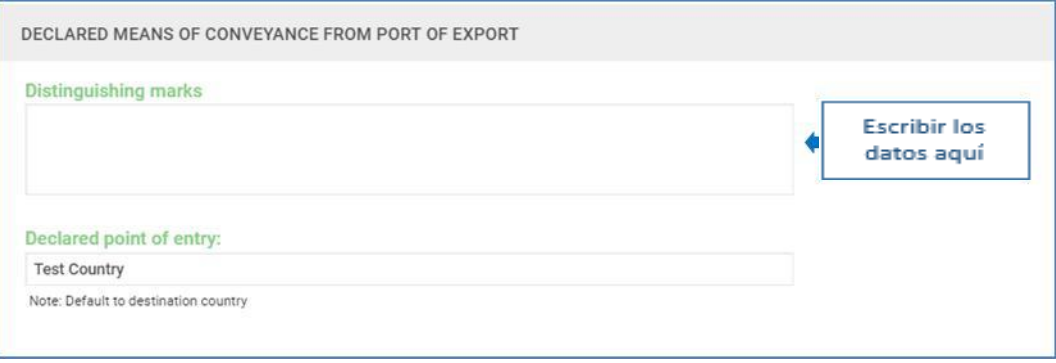

▶ Los "De clared point of entry - Puntos de entrada declarado" el campo es completado automáticamente por el sistema con el "Nombre del país importador"; sin embargo, debe verificar que la información sea correcta. Eliminar el nombre del país actual y escribir el nombre correcto si es necesario.

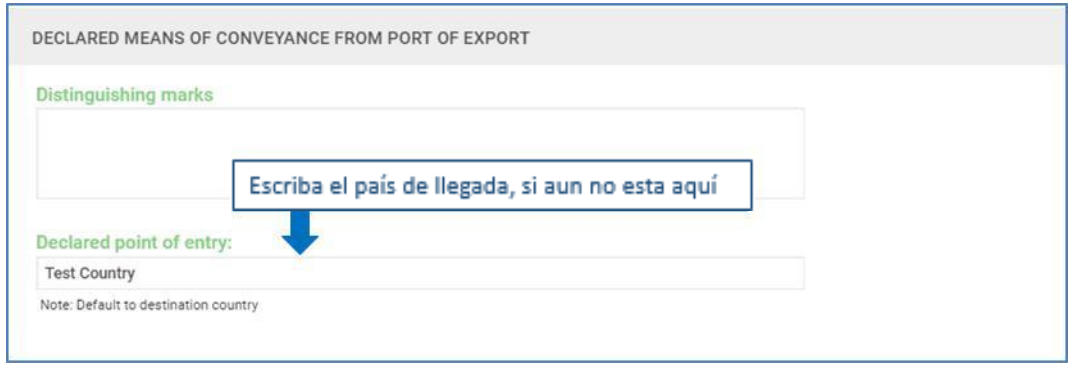

 En la sección "Transport Details - Detalles de transporte", Seleccionar "Transport Mode - Mo do de transporte" en el menú desplegable, ingresar al nombre de la empresa de transporte (por ejemplo, Perla Negra) y escribir número de vi aje o número de vuelo de la aeronave si se conoce (por ejemplo, 18 como número de viaje).

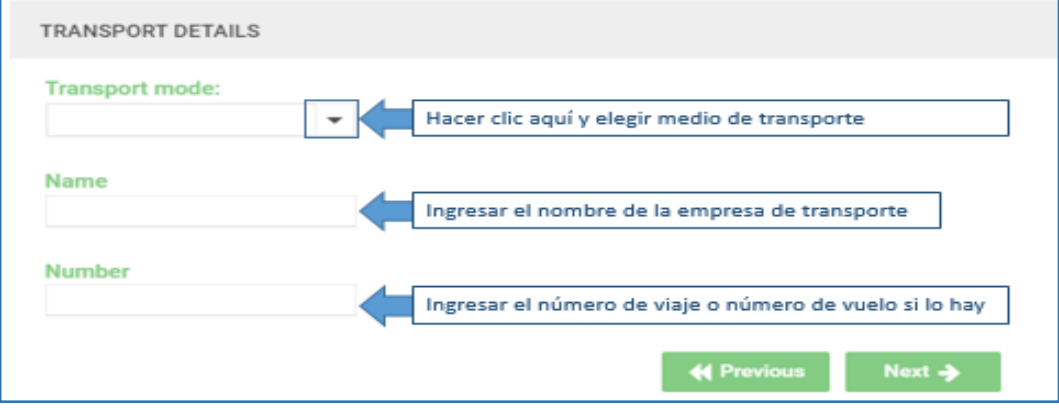

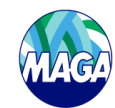

 Hacer clic en "Previous - An terior" para verificar o cambiar la información de la página anterior o hacer clic en "Next - Siguiente" para ir a la siguiente página llamada "Commodities - Mercancía/Producto".

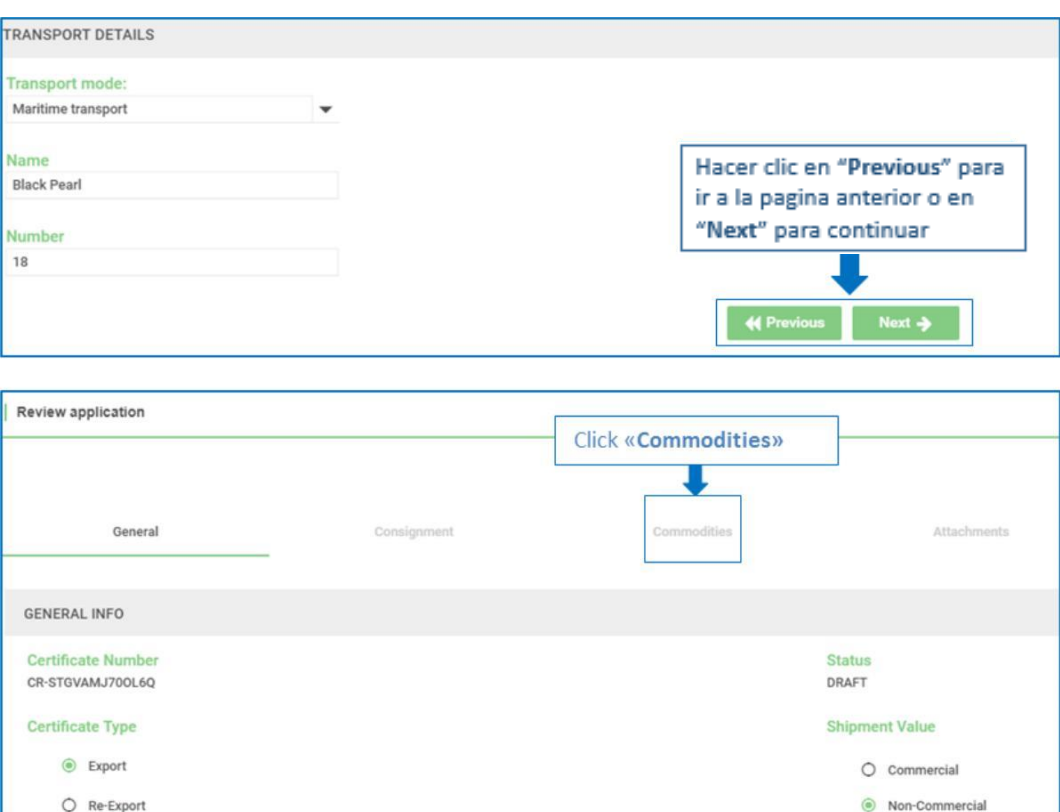

 $\triangleright$  En Commodities – Me rcancía/Producto hacer clic en "Add - Agregar".

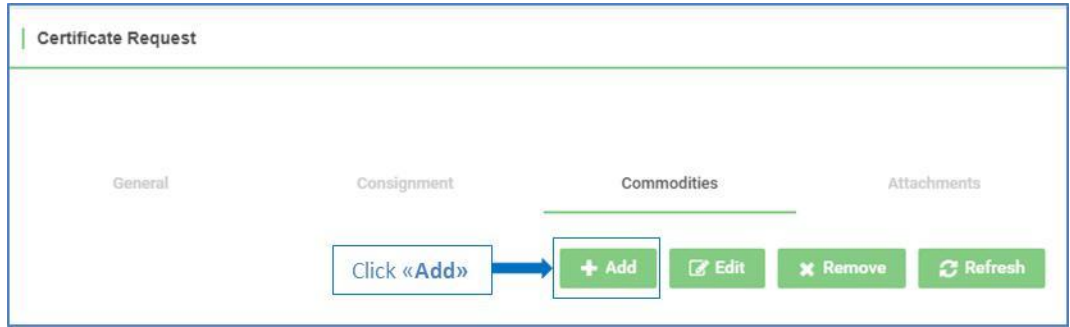

Hacer clic en "Search - Buscar" para utilizar el cuadro de búsqueda.

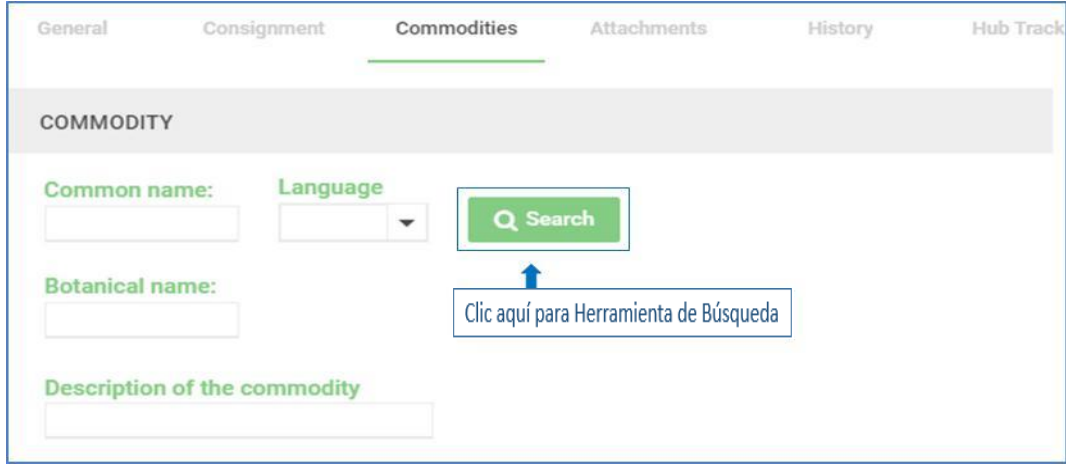

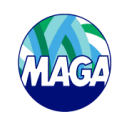

**COBIERNO** 

- > Introducir The Commodities La Mercancía o Producto en el campo de texto, recordar que la plataforma esta en idioma INGLES por lo que el nombre de la mercadería debe de ser ingresada o buscada en ese idioma.
- > Hacer clic en "Search Buscar" para utilizar el cuadro de búsqueda, utilizar un asterisco (\*) para optimizar la búsqueda según lo siguientes ejemplos:
	- ➢ Colocar \*coffee o coff\* y le desplegara los productos que en el nombre botánico incluye esa palabra o letras.
	- $\geq$  Si no coloca (\*) debe colocar el nombre especifico en ingles coffea sp.

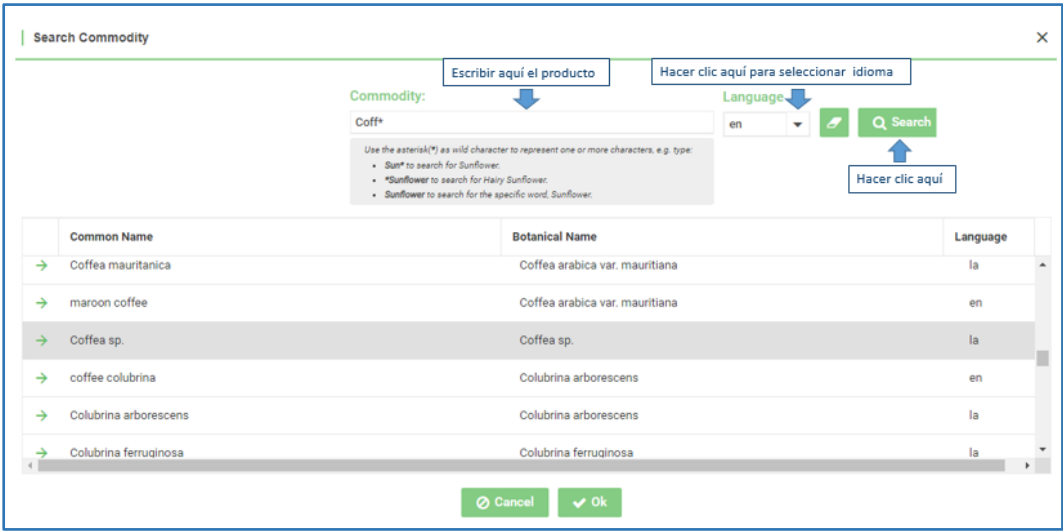

> Seleccionar la Mercancía o Producto de la lista. Luego, hacer clic en "Ok" Para confirmar la elección.

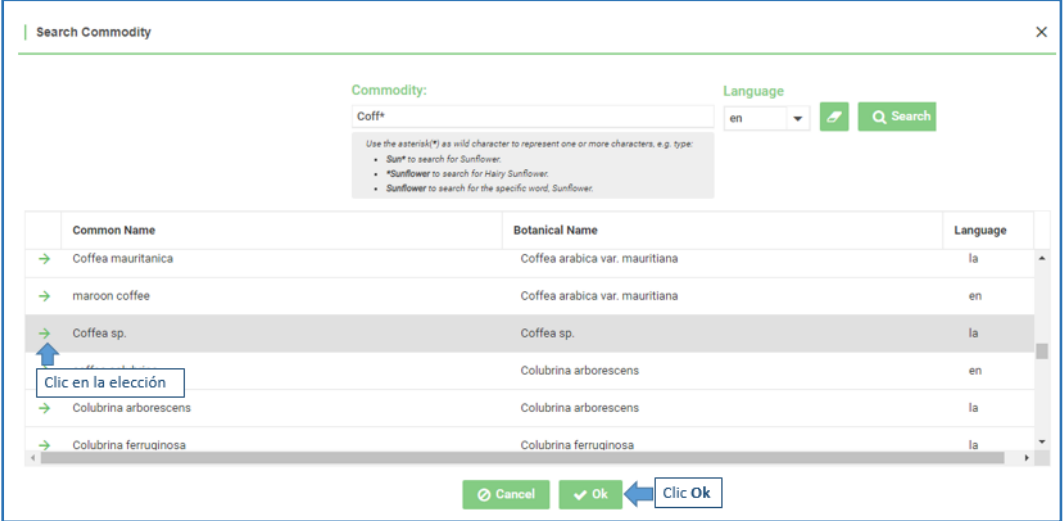

> La sección de productos se completará automáticamente con el common name - nombre común y el Botanical Name- nombre b o tánico.

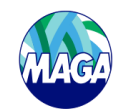

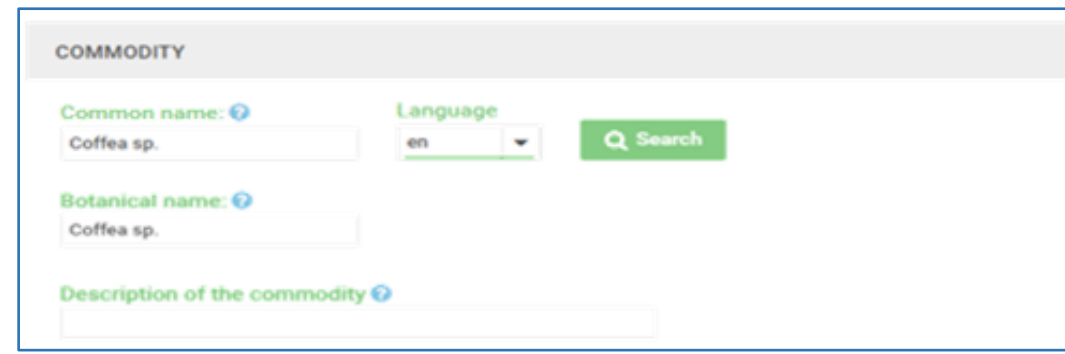

**COBIERNO** 

> Si no encuentra el nombre de la mercancía o producto en la lista, escribir el nombre común del producto en el cuadro de texto provisto. Agregar una descripción de la mercancía o producto si es necesario.

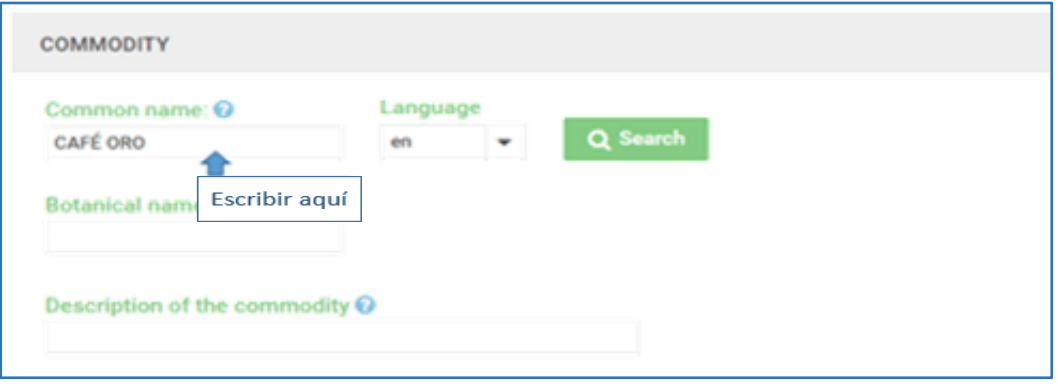

≻ En la sección "Commodity Class - Clase de mercancía", escribir la información necesaria o hacer clic en cada flecha para seleccionar la clase de producto de la lista. Tener en cuenta que "Plant part – **Tipo de producto**" es un campo obligatorio.

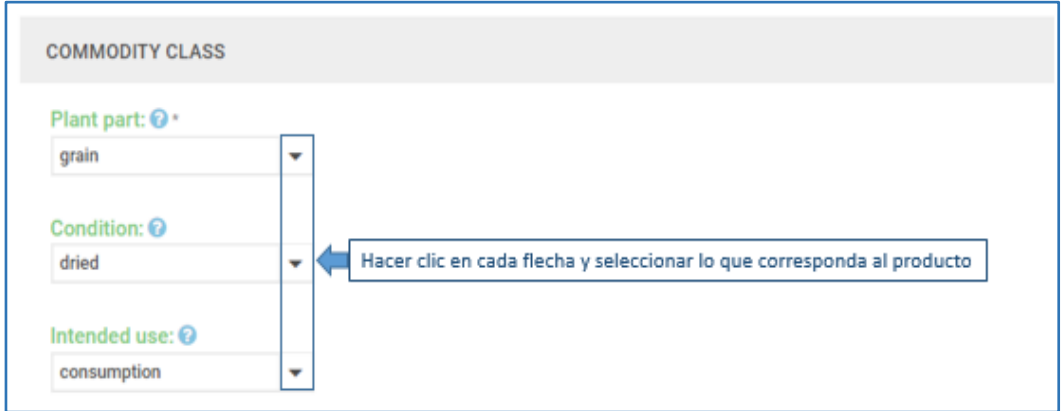

En la sección "Quantity - Cantidad", escribir el peso y volumen del producto neto / bruto y seleccionar la unidad de medida.

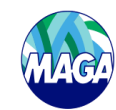

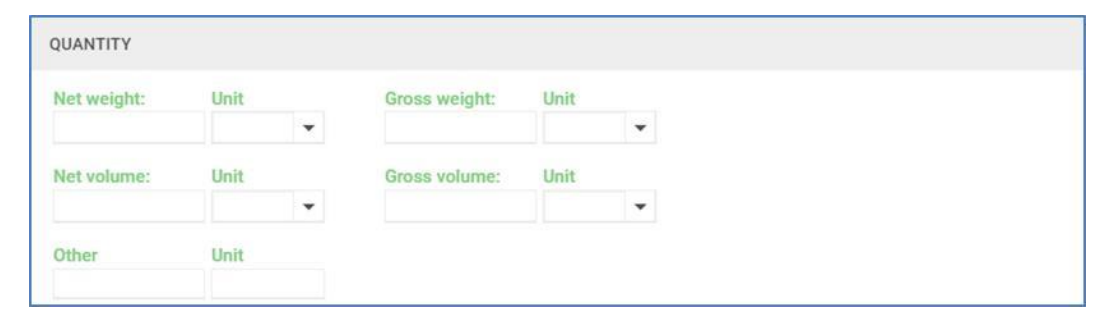

 En la sección "Packaging - Empaque", Especificar el número y la descripción de paquetes si aplica o seleccionar In Bulk – A granel o Free Text – Agregue su texto o comentario para ingresar más información. Si ingresa el número y la descripción de los paquetes, hacer clic en "Add Package - Ag regar paquete", la selección será visible en la parte inferior. Si es necesario, hacer clic en "Reset - Reestablecer" para eliminar la elección e ingresar una nueva.

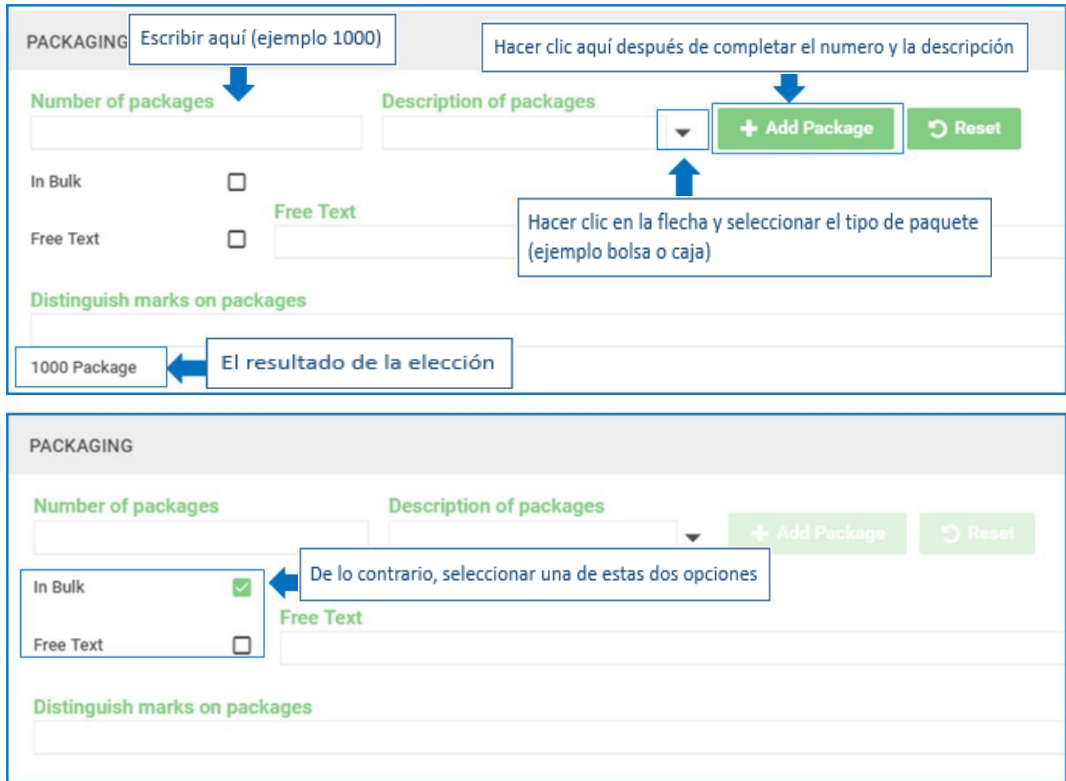

≻ El "Country of origin - País de origen" se establece de forma predeterminada según el país importador. Sin embargo, si desea agregar una "<u>Area of origin</u>-Zona de origen" específica, **escribir** en el campo en blanco y hacer clic en **"Add Origin - Agregar** Origen"

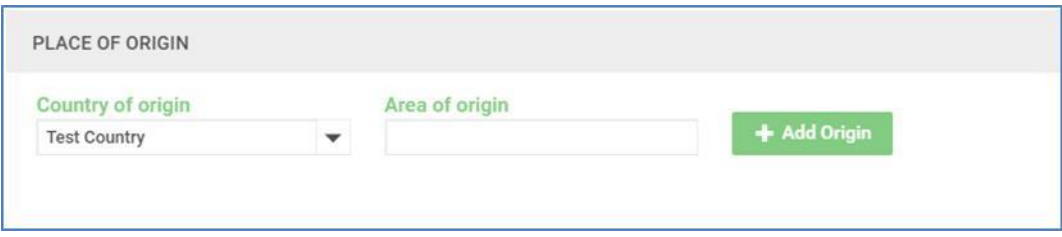

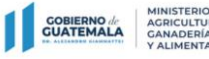

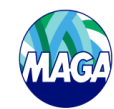

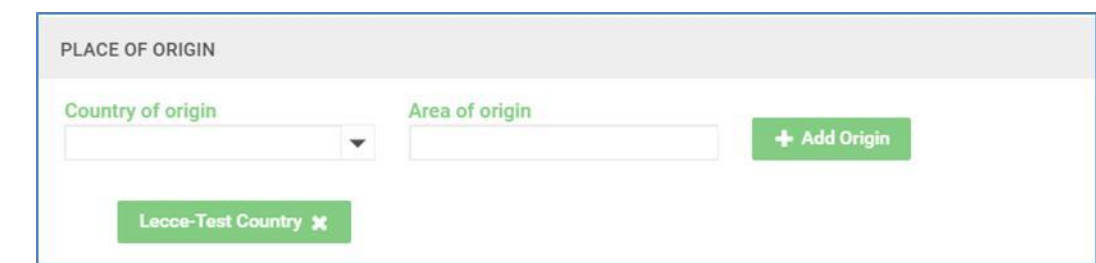

> En la sección "Disinfestation and/or treatment- Desinfección y/o tratamiento", hacer clic en "Add -Agregar" para induir cualquier tratamiento. Los tratamientos indicados deben de ser solo aquellos que sean aceptables para el país importador y que se realicen o inicien (en caso de tránsito) en el país exportador bajo la supervisión o autoridad de la ONPF del país exportador

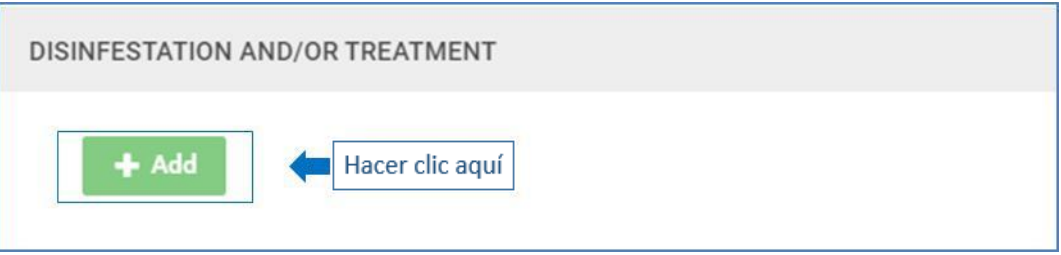

- Escribir el treatment type tipo de tratamiento aplicado al envío (por ejemplo, tratamiento térmico, irradiación) o hacer clic en la flecha para elegir de la lista.
	- o Escribir la Start date Fe cha de inicio y End date Fe cha final o hacer clic en el icono del calendario para seleccionar el rango de fechas. Esta es la fecha (o rango de fechas) en que se aplicó el tratamiento al envío. Si no encuentra el treatment type-tipo de tratamiento en la lista, escribir en el cuadro treatment type-tipo de tratamiento.
	- o Introducir la Duration Du ración y la temperature temperatura del tratamiento y seleccione la unidad de medida.
	- o Hacer clic en la flecha y seleccionar el Chemical Químico (principio activo aplicado en el tratamiento) y la Unit - Unidad, luego e scribir la información de Concentration - Concentración en el campo correspondiente. Si no puede encontrar el químico en la lista, escribir en el campo correspondiente.
	- o Hacer clic en "Confirm Ingredient Confirmar Ingrediente". Luego, "Confirm Treatment Confirmar el tratamiento".

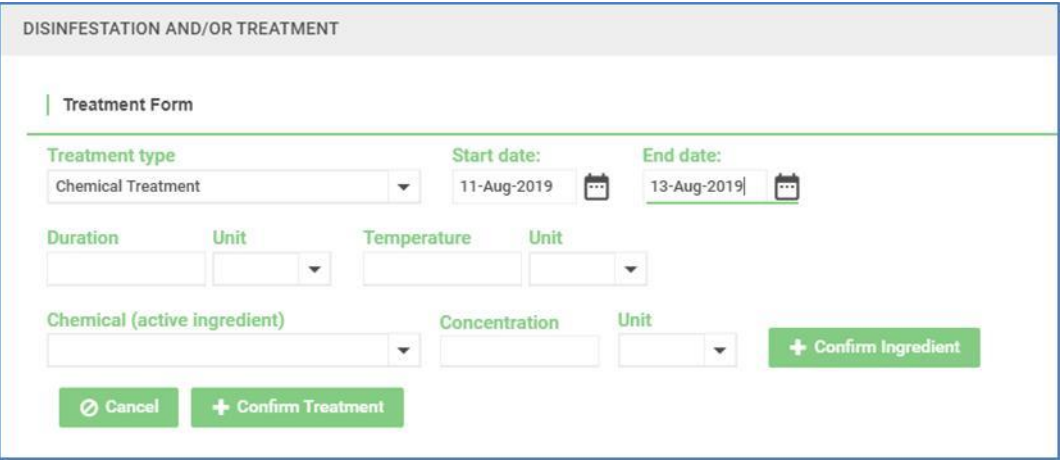

Introducir un "Import permit number - Número de permiso de importación" si lo hay y hacer clic en el icono de calendario para elegir una "Proposed Inspection Date - Fecha de inspección". Solo se permiten fechas actuales o futuras. Hacer clic en "Save - Guardar".

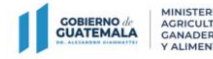

Sistema Nacional Genérico (GeNS) Guía del usuario de la ONPF para GeNS

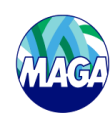

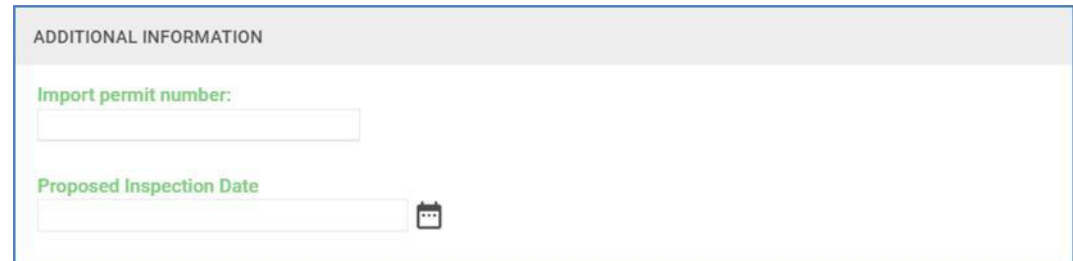

 El certificado fitosanitario de reexportación es igual al certificado fitosanitario de exportación a excepción de la de claración de certificación. En la declaración de certificación del certificado fitosanitario de reexportación, la ONPF del país de reexportación indica mediante la inserción de marcas en las casillas correspondientes si el certificado fitosanitario de reexportación va acompañado del certificado fitosanitario original o una copia certificada, si el envío ha sido re empacado o no, si los contenedores son originales o nuevos y si se ha realizado una inspección adicional. En la sección "Certifying Statement - De claración de certificación", escribir la "Parte contratante de origen" o hacer clic en la flecha para seleccionar de la lista desplegable. Ingresar una "Referencia". Cargar la copia del certificado en la pestaña de "Archivos adjuntos"

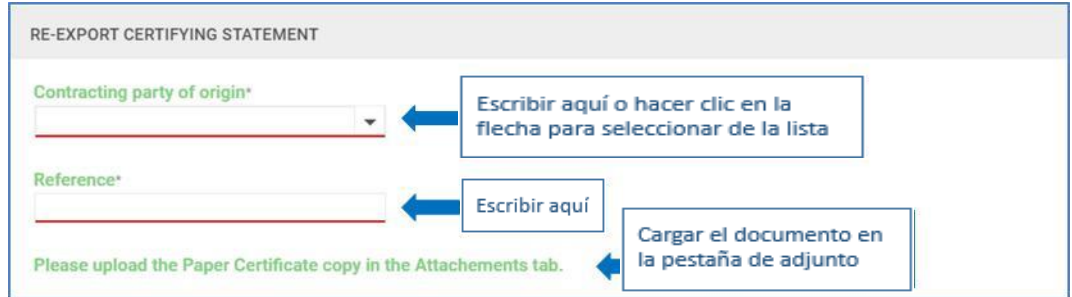

≻ En la sección "Tipo de certificado de origen, paquete, contenedor y Certificación basada en", marcar la casilla correspondiente.

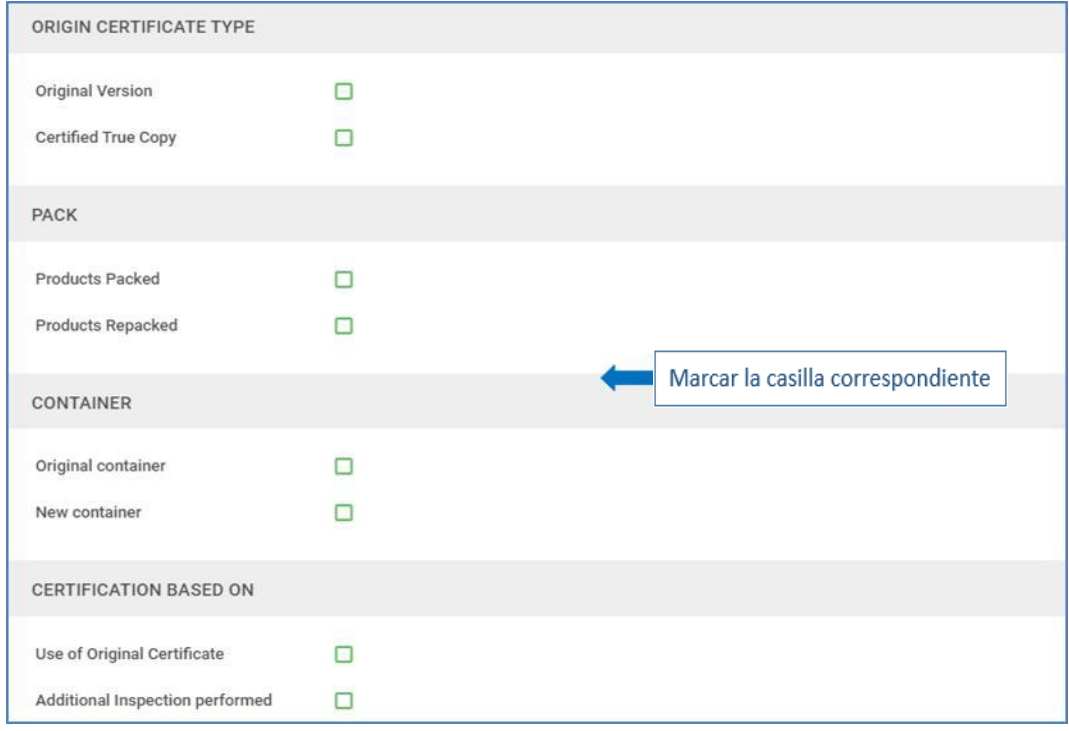

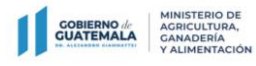

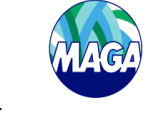

> Hacer clic en "Cancel - Cancelar" para eliminar la información ingresada en la sección "Commodities -**Mercancía/Producto", o "<mark>Save</mark> - Guardar"** para registrarla.

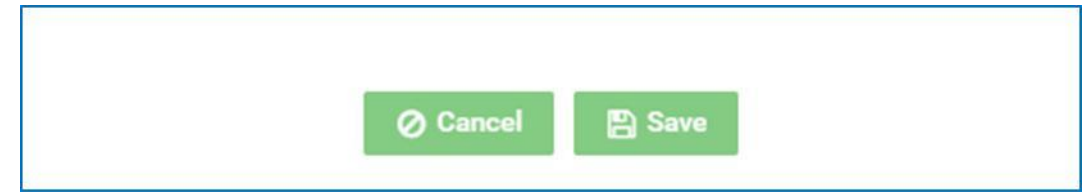

 $\triangleright$  Si hay más de un producto, hacer clic en "Add -Agregar".

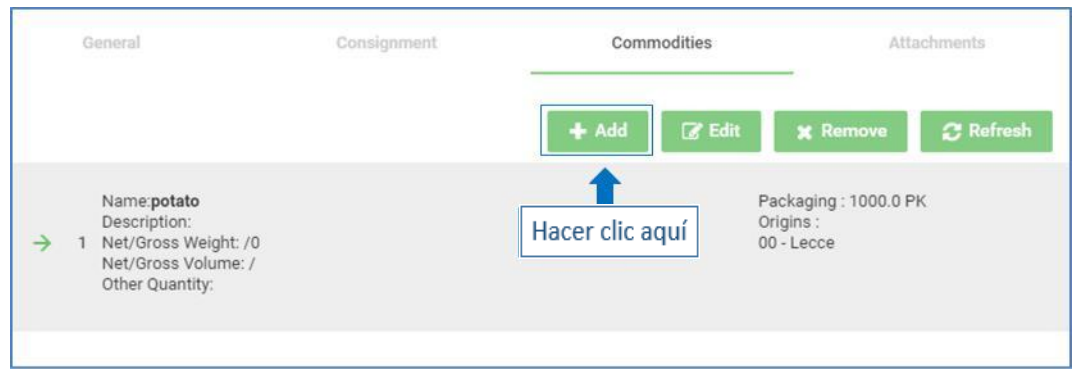

Para editar una Mercancía/producto existente, seleccionar la mercancía y hacer clic en "Edit - Editar".

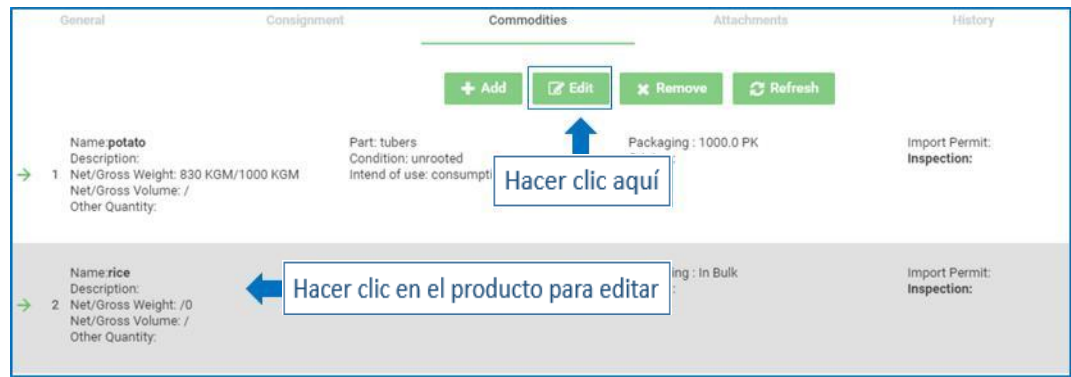

Para eliminar una Mercancía/producto existente, seleccionar el producto y hacer clic en "Remove - Eliminar".

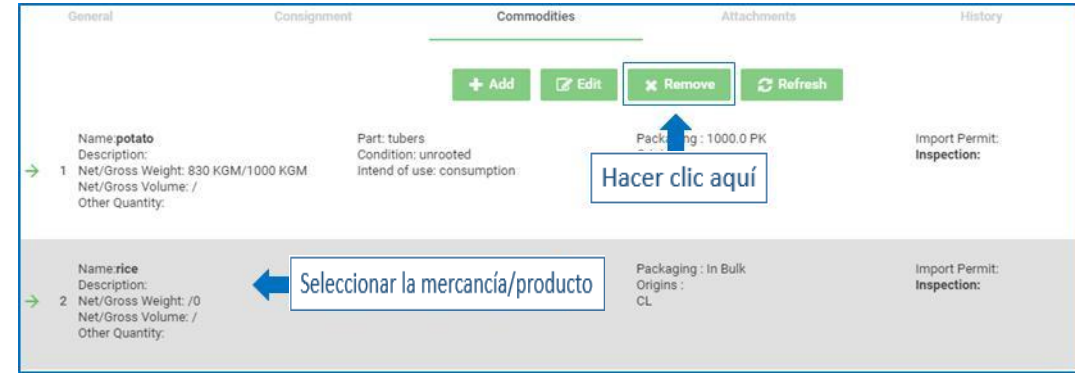

> Aparecerá un mensaje emergente, hacer clic en "Ok" para continuar o "Cancel - Cancelar" para salir.

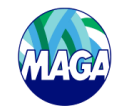

ing: In Bulk **Remove Commodity**  $+10$ e. Are you sure you want to proceed? OK Cance

≻ Hacer clic en la pestaña "Attachments - Archivos adjuntos" y hacer clic en "Browse – Examinar" para seleccionar el documento. A continuación, seleccionar el tipo de documento que desea cargar haciendo clic en la flecha del campo "<mark>De scription - De scripción</mark>", hacer clic en "<mark>Upload – Subir</mark>" y el archivo será visible.

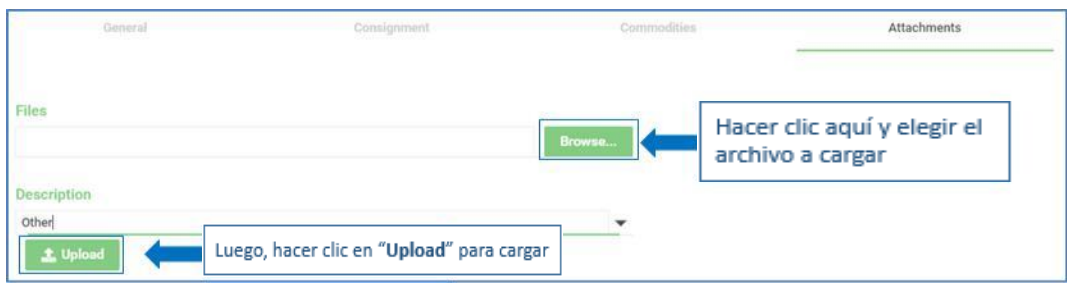

> Para re move - e liminar o download - descargar el archivo del documento, usar los dos botones verdes al lado del nombre del archivo.

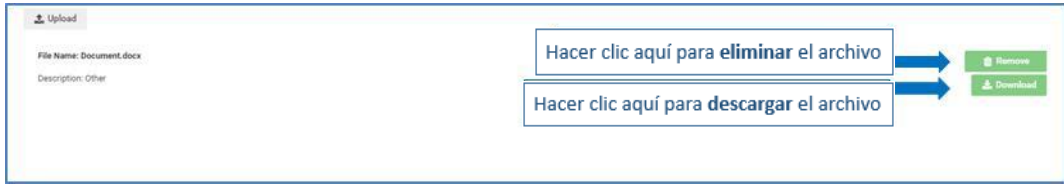

 Puede guardar el borrador de certificado en cualquier momento y volver más tarde. Por ejemplo, si necesita verificar la información antes de enviar la solicitud de certificado. Hacer clic en "Save - Guardar" para guardar el borrador de certificado.

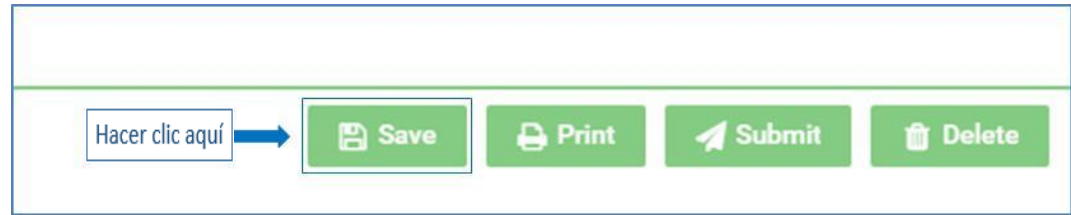

Para volver a un borrador de certificado guardado, hacer clic en "View - Ver" en el menú de la barra lateral izquierda y aparecerá una lista de los certificados.

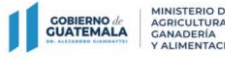

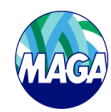

<span id="page-15-0"></span>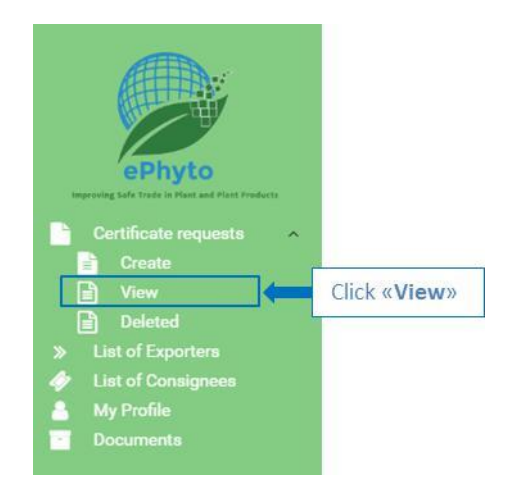

- Hacer doble clic en el borrador del certificado en el que desea trabajar o seleccionar el certificado y hacer clic en "Open - Abrir", puede utilizar los tres filtros ("Search - Buscar", "From - Desde" y "To - Hasta") para optimizar la búsqueda, luego hacer clic en "Search - Buscar". Ver cómo usar los filtros opcionales a continuación:
	- o En el campo "Search Buscar" escribir la palabra clave.
	- o Los campos "From Desde" y "To Hasta" permiten seleccionar un rango de fechas que se refiere a la última fecha de modificación de sus certificados. Escribir una fecha en uno o en ambos cuadros o seleccionar la fecha en el icono de calendario junto a cada cuadro. La búsqueda predeterminada devuelve resultados que incluyen la última fecha de modificación hasta 30 días antes de la fecha actual

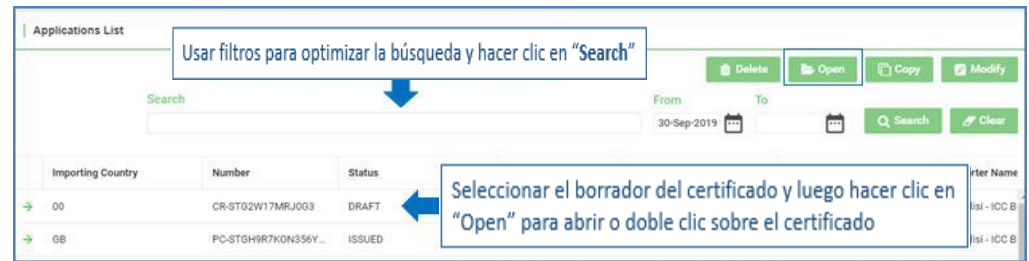

 Una vez que se recupera el borrador del certificado, puede continuar trabajando en él, revisar la información proporcionada anteriormente o continuar donde lo dejó.

# 1.2 Crear una copia de certificado

> Hacer clic en "View - Ver" para ver la lista de los certificados.

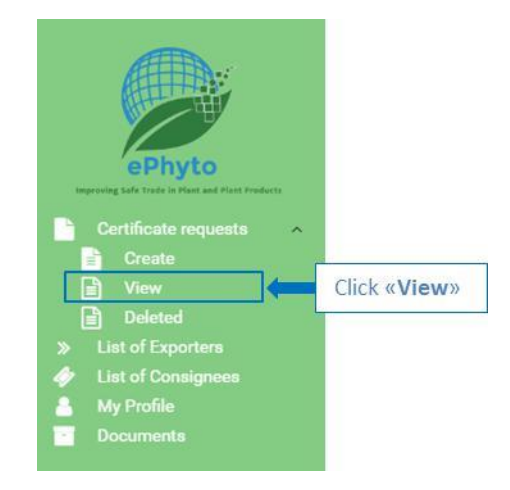

► Seleccionar el certificado que desea copiar de la lista y hacer clic en "Copy - Copiar". Esto se puede hacer, por ejemplo, cuando desee finalizar el borrador de certificado sin perder la versión anterior.

<span id="page-16-0"></span>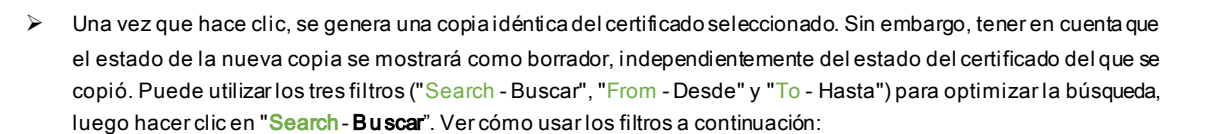

- En el campo "Search Buscar" escribir la palabra clave.
- o Los campos "From Desde" y "To Hasta" permiten seleccionar un rango de fechas que se refiere a la última fecha de modificación de sus certificados. Escribir una fecha en uno o en ambos cuadros o seleccionar la fecha en el icono de calendario junto a cada cuadro. La búsqueda predeterminada devuelve resultados que incluyen la última fecha de modificación hasta 30 días antes de la fecha actual

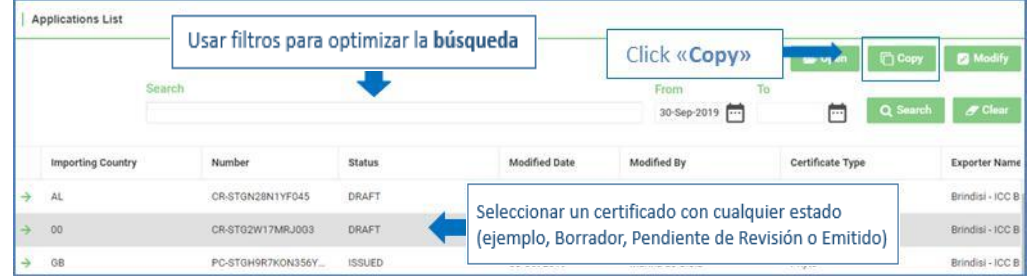

- Una vez en el certificado copiado, modificar la sección que desea cambiar o agregar la información faltante y hacer clic en uno de los botones verdes en la parte superior derecha, es decir:
	- o "Ba ck Atrás" si desea salir. Sin embargo, tener en cuenta que la copia del certificado actual se guardará automáticamente.
	- o "Sa ve Guardar" si desea guardar el borrador de certificado.
	- o "Print Imprimir" si desea imprimir el borrador de certificado.
	- o "Submit Enviar" si está completo y listo para su envío (para obtener más información, consultar el siguiente párrafo a continuación).
	- o "De lete Eliminar" si ya no necesita esta copia del certificado.

#### 1.3 Solicitar inspección y emisión de certificados

- Después de crear un borrador o copia de certificado, el usuario puede solicitar la inspección del certificado. Solo el Oficial de la ONPF que está técnicamente calificado y debidamente autorizado por una ONPF, puede emitir el certificado.Abrir el borrador de certificado, verificar la información y seguir los pasos a continuación:
	- o Hacer clic "Submit Enviar" en la parte superior del panel.

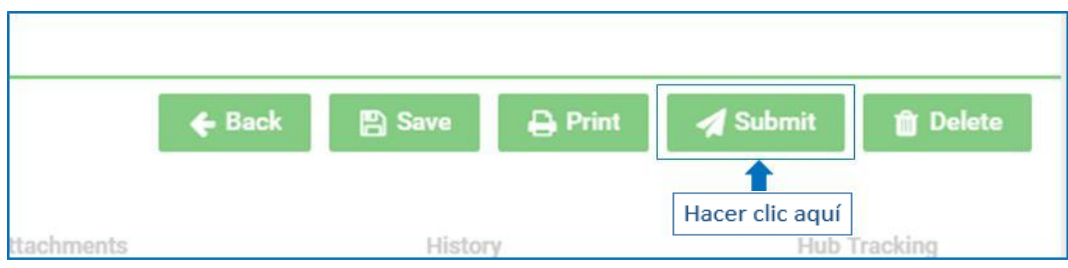

 $\circ$  Aparecerá un mensaje de advertencia. Marcar la casilla para confirmar y hacer clic en "OK".

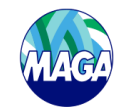

<span id="page-17-0"></span>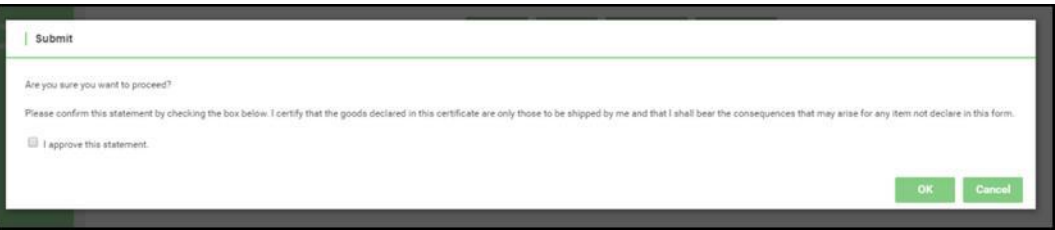

o Se ha presentado una solicitud de certificado fitosanitario. Se le redirige a la página "Applications List - Lista de solicitudes", donde el estado del certificado aparece como "Pending Review - Revisión pendiente".

# 1.4 Modificar un borrador de certificado

 $\triangleright$  Hacer clic en "View - Ver" para ver una lista de certificados.

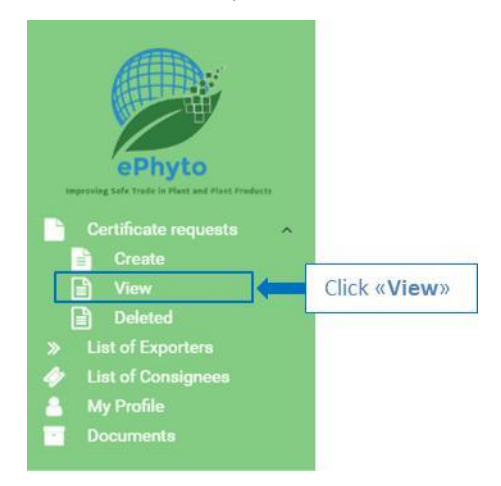

- Hacer doble clic en el borrador del certificado en el que desea trabajar o seleccionar el certificado y hacer clic en "Open - Abrir" puede utilizar los tres filtros ("Search - Buscar", "From - Desde" y "To - Hasta") para optimizar la búsqueda, luego hacer clic en "Search - Buscar". Ver cómo usar sus filtros opcionales a continuación:
	- o En el campo "Search Buscar" escribir la palabra clave.
	- o Los campos "From Desde" y "To Hasta" permiten seleccionar un rango de fechas que se refiere a la última fecha de modificación de sus certificados. Escribir una fecha en uno o en ambos cuadros o seleccionar la fecha en el icono de calendario junto a cada cuadro. La búsqueda predeterminada devuelve resultados que incluyen la última fecha de modificación hasta 30 días antes de la fecha actual

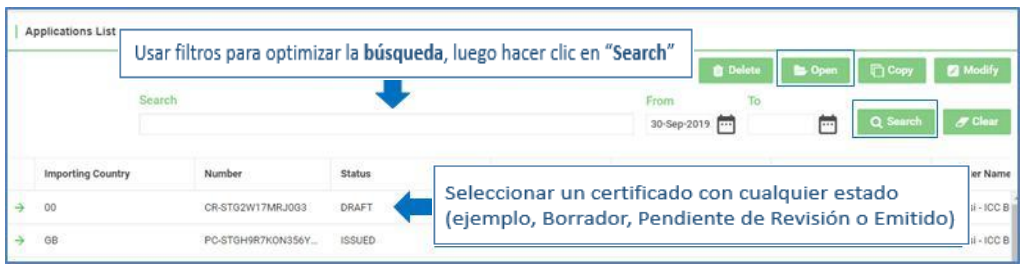

- Una vez recuperado el borrador de certificado, puede seguir trabajando en él. Revisar la información que ha proporcionado anteriormente o continuar donde lo dejó. Recordar guardar los cambios antes de salir.
	- o **Tener en cuenta**: No utilizar el botón verde llamado "Modify Modificar" en lugar de "Open Abrir" para modificar el borrador de certificado. El botón "Modify - Modificar" se refiere a los certificados en "Pendiente de revisión" que ha enviado el usuario. Esta enmienda implica que el certificado se convertirá en un Borrador de certificado y será necesario volver a presentarlo. Una vez que el estado de un certificado aparece como "En revisión", no es posible realizar más modificaciones.

j

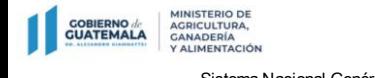

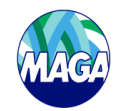

# <span id="page-18-0"></span>1.5 Eliminar borrador de Certificado

 $\triangleright$  Hacer clic en "View - Ver" para ver la lista de certificados.

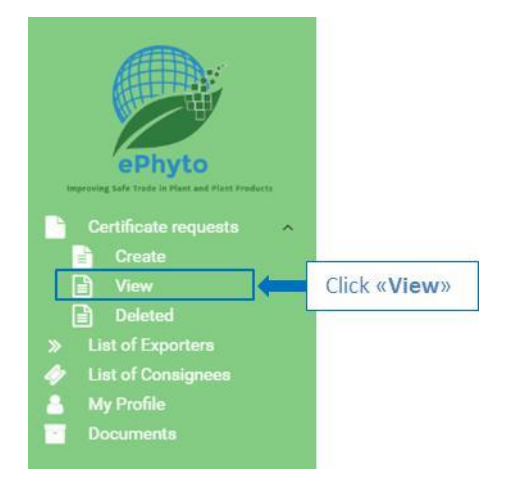

- ▶ Hacer doble clic en el borrador del certificado que desea eliminar o seleccionar el certificado y hacer clic en "Delete - Eliminar". Utilizar los tres filtros ("Search - Buscar", "From - Desde" y "To - Hasta") para optimizar la búsqueda, luego hacer clic en "Search - Buscar". Ver cómo usar los filtros opcionales a continuación:
	- o En el campo "Search Buscar" escribir la palabra clave.
	- o Los campos "From Desde" y "To Hasta" permiten seleccionar un rango de fechas que se refiere a la última fecha de modificación de sus certificados. Escribir una fecha en uno o en ambos cuadros o seleccionar la fecha en el icono de calendario junto a cada cuadro. La búsqueda predeterminada devuelve resultados que incluyen la última fecha de modificación hasta 30 días antes de la fecha actual.

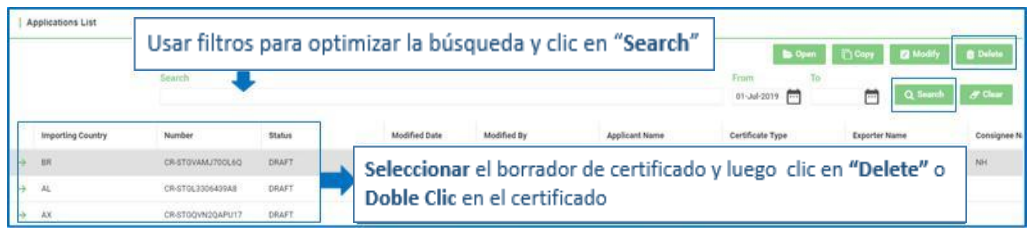

> Cuando se selecciona "Delete - Eliminar", se preguntará si está seguro de que desea eliminar el borrador de certificado. Seleccionar "OK" para confirmar o "Cancel" para conservar el borrador de certificado.

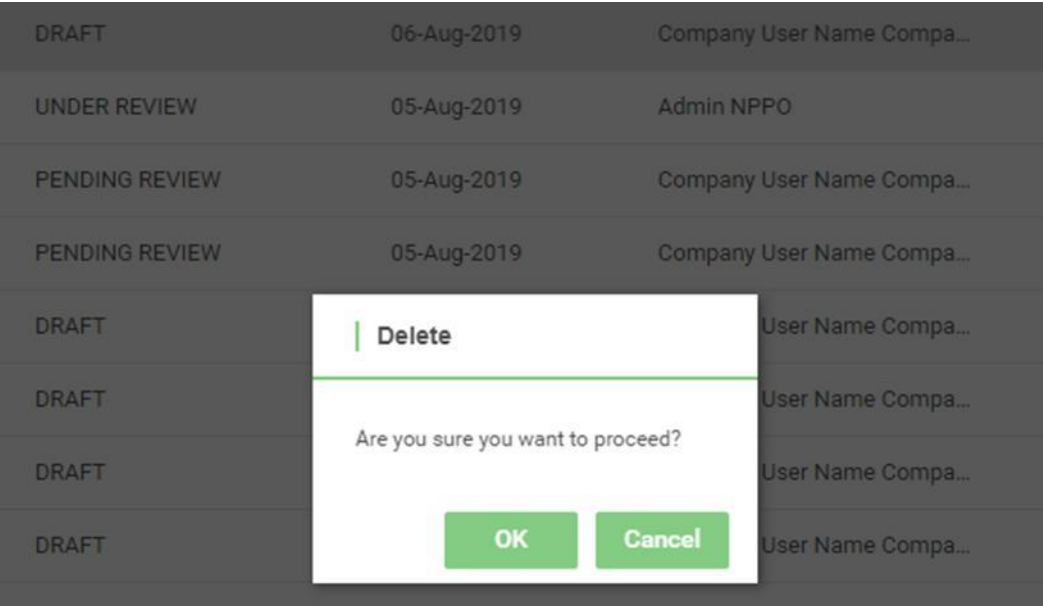

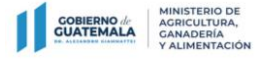

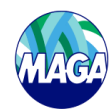

o Te ner en cuenta: eliminar un certificado solo es posible si el estado es "Draft - Borrador"

# <span id="page-19-0"></span>1.6 Solicitar cancelación/retiro de certificado

> Hacer clic en "View - Ver".

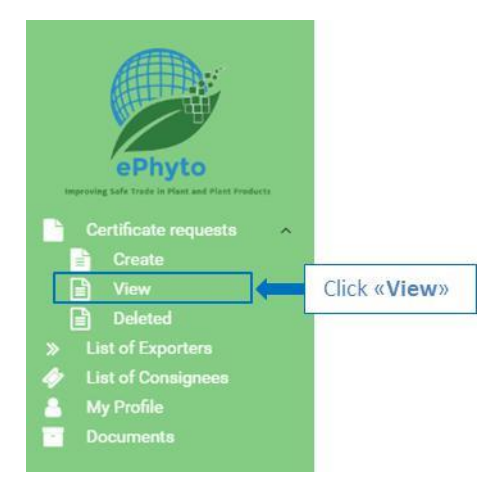

- En "Lista de solicitudes" seleccionar un certificado con estado " Issued Emitido".
- > Hacer clic en "Open Abrir".

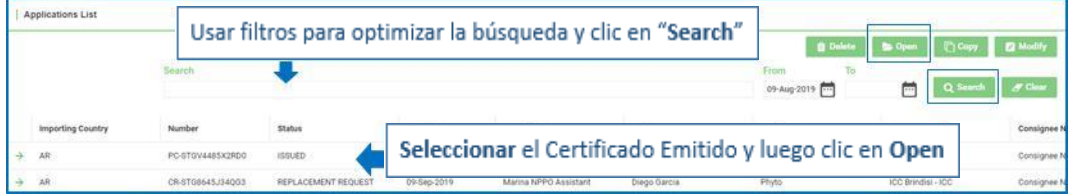

> Hacer clic en "Withdraw – Cancelación/Retirar".

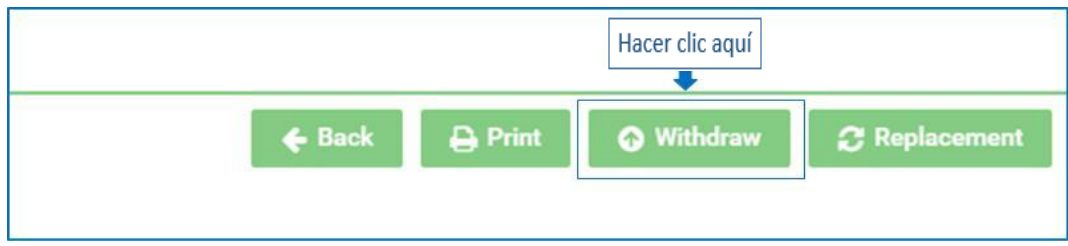

> Ingresar un comentario en el cuadro de texto (escriba entre 11 y 255 caracteres). Luego hacer clic en "OK" para confirmar o "Cancel" para salir.

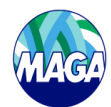

<span id="page-20-0"></span>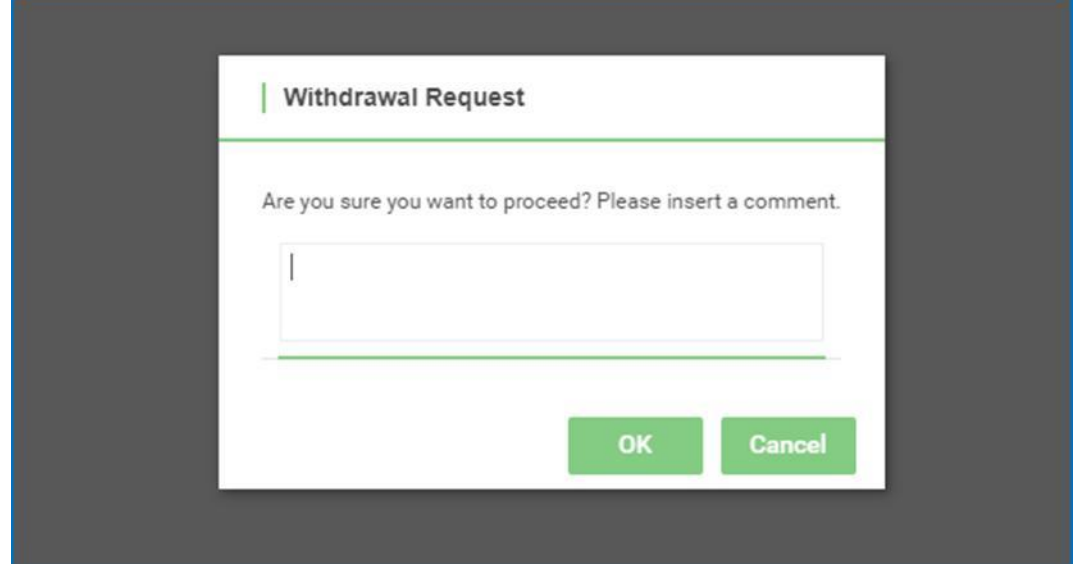

 Se ha enviado una solicitud de retiro. Se le redirige a la página "Application list - Lista de solicitudes", donde el estado del certificado aparece como "Solicitud cancelada/retirada".

# 1.7 Solicitar un reemplazo de certificado

> Hacer clic en "View - Ver".

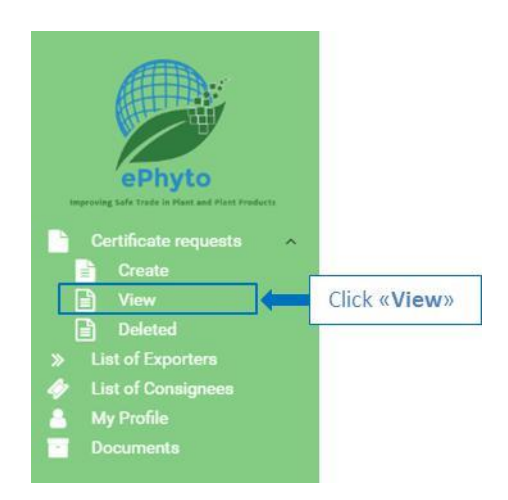

- En "Lista de solicitudes" seleccionar un certificado con estado " Issued Emitido".
- > Hacer clic en "Open Abrir".

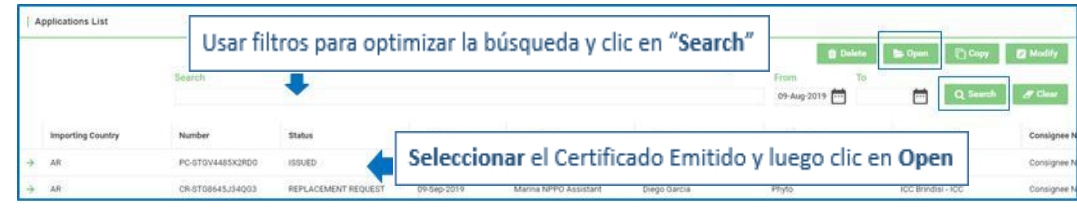

> Hacer clic en "Replacement - Reemplazo".

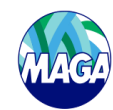

<span id="page-21-0"></span>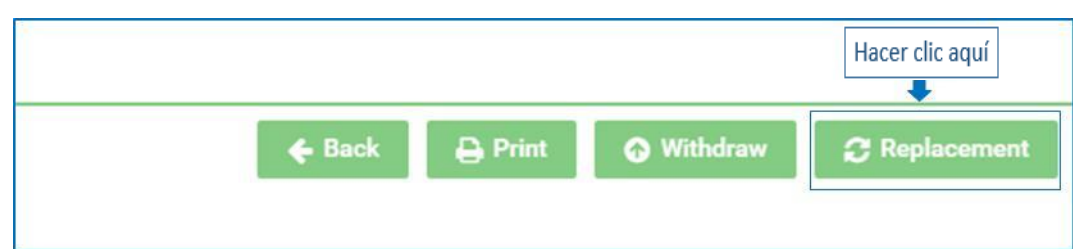

> Se preguntará si está seguro de que desea reemplazar el certificado. Hacer clic en "OK" para confirmar o "Cancel" para salir.

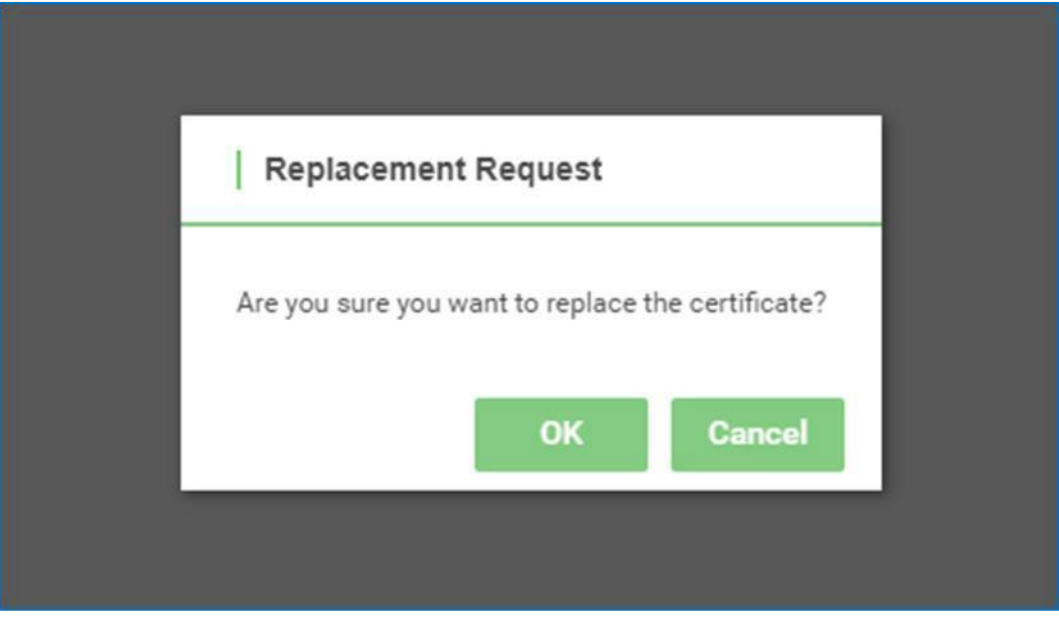

≻ Se redirige a la sección "Replacement info - Información de reemplazo". Escribir la "Replacement reason - Razón de re emplazo" y seleccionar "Date of replacement - Fecha de reemplazo" luego hacer clic en "Submit - Enviar".

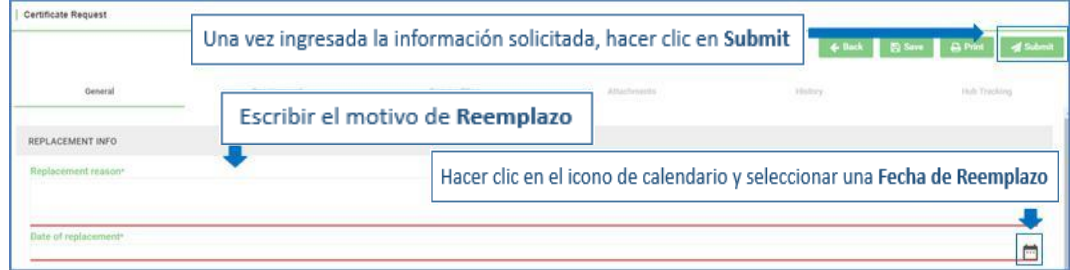

- Ingresar nuevamente el motivo de reemplazo en el cuadro de texto (ingresar entre 11 y 255 caracteres). Luego hacer clic en "OK " para confirmar o "Cancel" para salir.
- ▶ Se ha enviado una solicitud de reemplazo de certificado. Se redirige a la página " Application list Lista de solicitudes" donde se podrá ver los dos certificados:
	- o El certificado emitido con el número de referencia original indicado como "Under Replacement En Re emplazo". Este certificado se reemplaza por uno nuevo.
	- o El certificado con el nuevo número de referencia indicado como "Replacement Request Solicitud de re emplazo". Este certificado es el reemplazo del certificado emitido anteriormente.

# 1.8 Ver y buscar certificados

 $\triangleright$  Hacer clic en "View - Ver" para ver la lista de certificados.

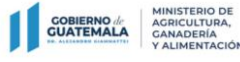

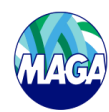

<span id="page-22-0"></span>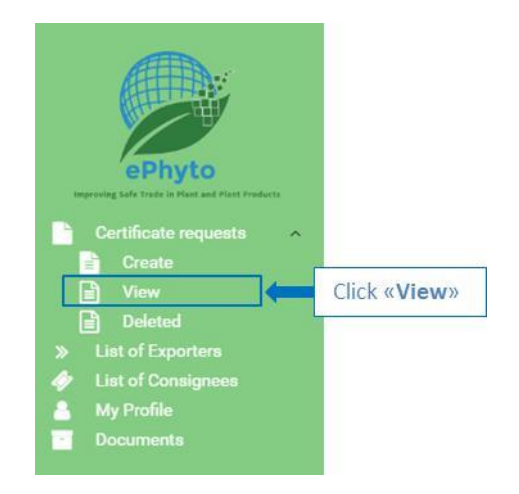

- Hacer doble clic en el certificado que desea ver o seleccionar el certificado y hacer clic en "Open Abrir". Tener en cuenta que puede abrir y ver todos los certificados independientemente de su estado. Utilizar los tres filtros ("Buscar", "Desde" y "Hasta") para optimizar la búsqueda y hacer clic en "Search - Buscar". Ver cómo usar los filtros opcionales a continuación:
	- o En el campo "Search Buscar" escribir la palabra clave.
	- o Los campos "From Desde" y "To Hasta" permiten seleccionar un rango de fechas que se refiere a la última fecha de modificación de sus certificados. Escribir una fecha en uno o en ambos cuadros o seleccionar la fecha en el icono de calendario junto a cada cuadro. La búsqueda predeterminada devuelve resultados que incluyen la última fecha de modificación hasta 30 días antes de la fecha actual.

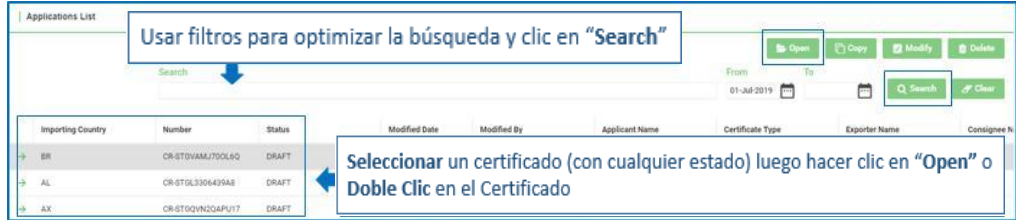

#### 1.9 Otras acciones disponibles para una solicitud de certificado

> Hacer clic en "View - Ver".

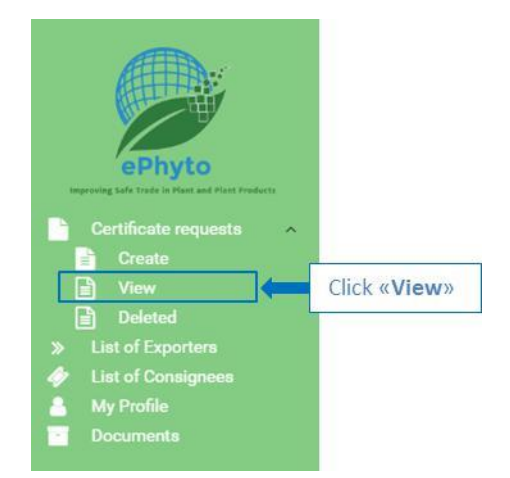

 Seleccionar una solicitud de certificado existente con estado "Rechazado / En revisión / Solicitud de Reemplazo y hacer clic en "Open - Abrir" o hacer doble clic en el certificado. Utilizar los tres filtros ("Buscar", "Desde" y "Hasta") para optimizar la búsqueda y hacer clic en "Search - Buscar". Ver cómo usar los filtros opcionales a continuación:

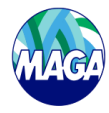

- <span id="page-23-0"></span>
	- o En el campo "Search Buscar" escribir la palabra clave.
	- o Los campos "From Desde" y "To Hasta" permiten seleccionar un rango de fechas que se refiere a la última fecha de modificación de sus certificados. Escribir una fecha en uno o en ambos cuadros o seleccionar la fecha en el icono de calendario junto a cada cuadro. La búsqueda predeterminada devuelve resultados que incluyen la última fecha de modificación hasta 30 días antes de la fecha actual.

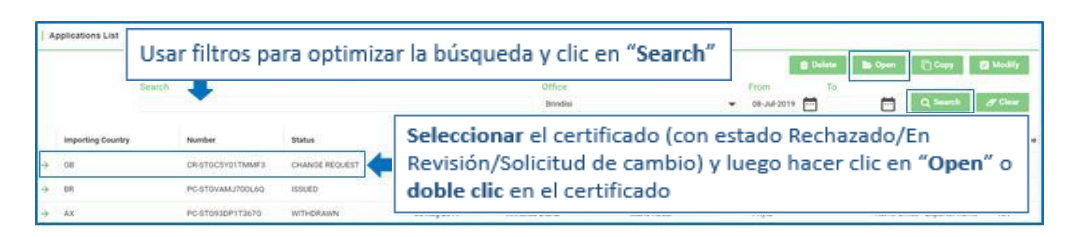

 Hacer clic en "History - Historial", muestra el comentario dado por el Inspector de la ONPF o el Oficial de la ONPF para acciones futuras.

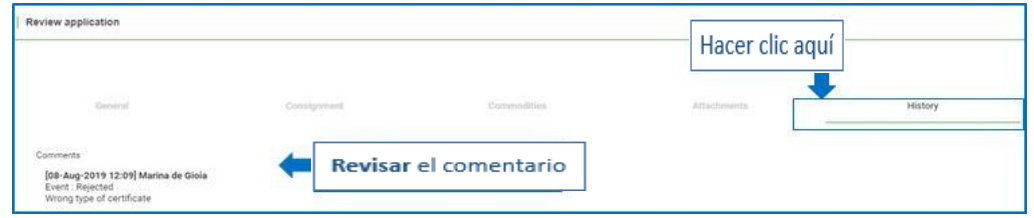

 $\triangleright$  Si corresponde, seguir las instrucciones antes de volver a enviar el certificado al inspector de la ONPF. Hacer clic en "Su bmit- En viar" después de aplicar los cambios solicitados.

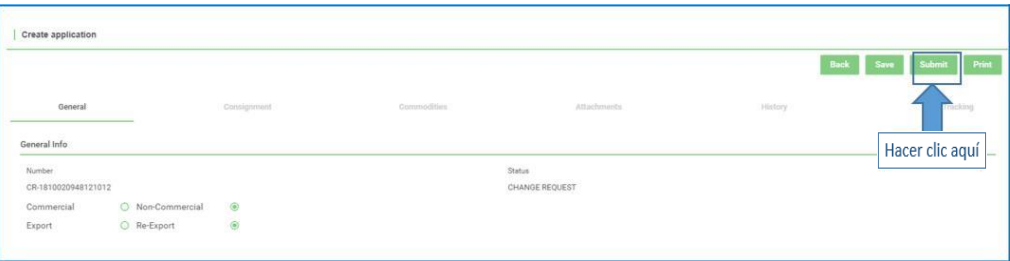

 $\triangleright$  Aparece un mensaje emergente, hacer clic en "OK" para continuar o "Cancel" para no guardar los cambios.

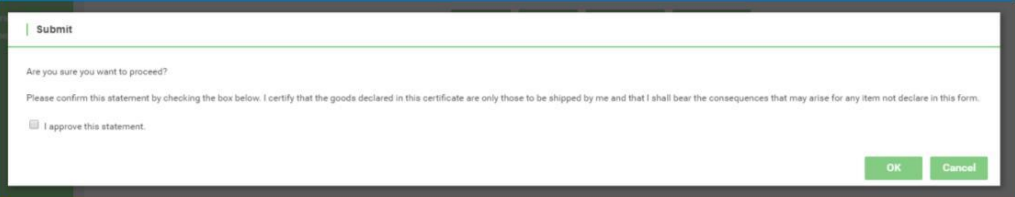

 $\triangleright$  El estado del certificado cambia a "Pending Review – Pendiente de Revisión".

# 1.10 Agregar y editar exportadores

- Cuando crea una solicitud de certificado o modifica una solicitud de certificado existente, debe especificar el exportador. Puede escribir los detalles del exportador en el cuadro de texto de la solicitud. Seleccionar un exportador existente o agregar un exportador nuevo. Seguir los pasos a continuación para acceder a una lista de exportadores, se pueden agregar o editar nuevos perfiles de exportador
- > Hacer clic en "List of Exporters Lista de exportadores".

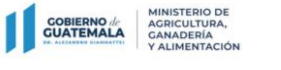

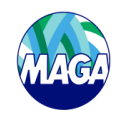

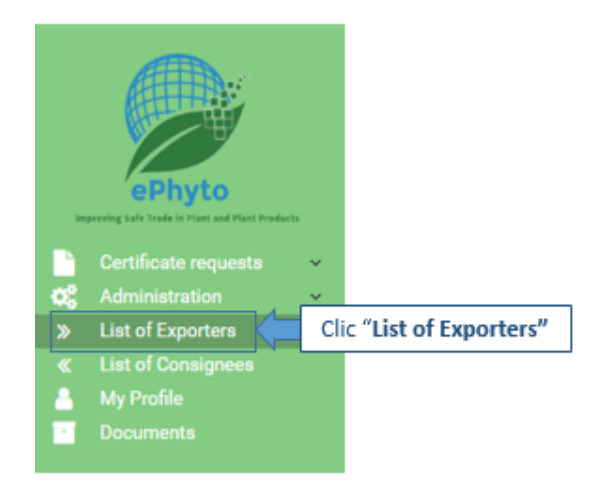

> Hacer clic en "New - Nuevo" para agregar un nuevo exportador.

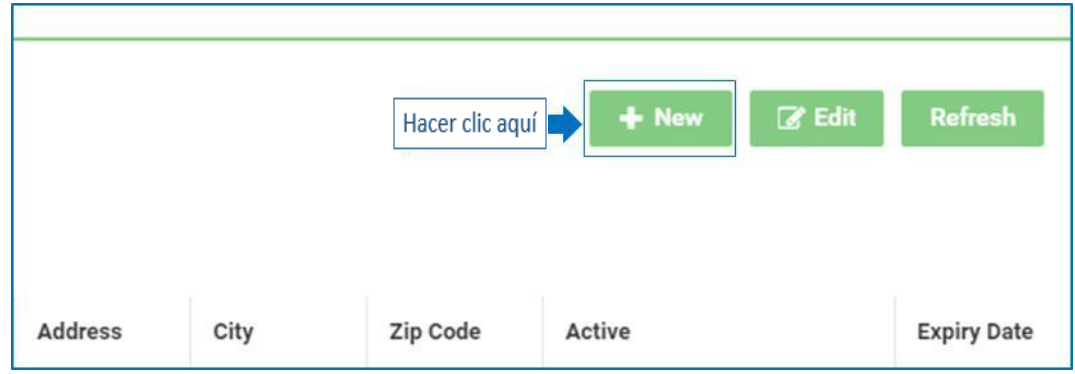

≻ Completar todos los campos obligatorios (\*) para agregar un nuevo exportador: "Exporter Name - Nombre del exportador", "Contact email address - Correo electrónico de contacto" y "Street address - Di rección". Luego hacer dic en "Save - Guardar". El campo "Branch - Sucursal" le brinda la posibilidad de especificar una sucursal diferente de una empresa determinada. En "Street address - Di rección" por favor no escribir más de 4 líneas o 100 caracteres. Marcar la casilla "Active - Activo" para usar el exportador o desmarcar la casilla si el exportador ya no está en uso.

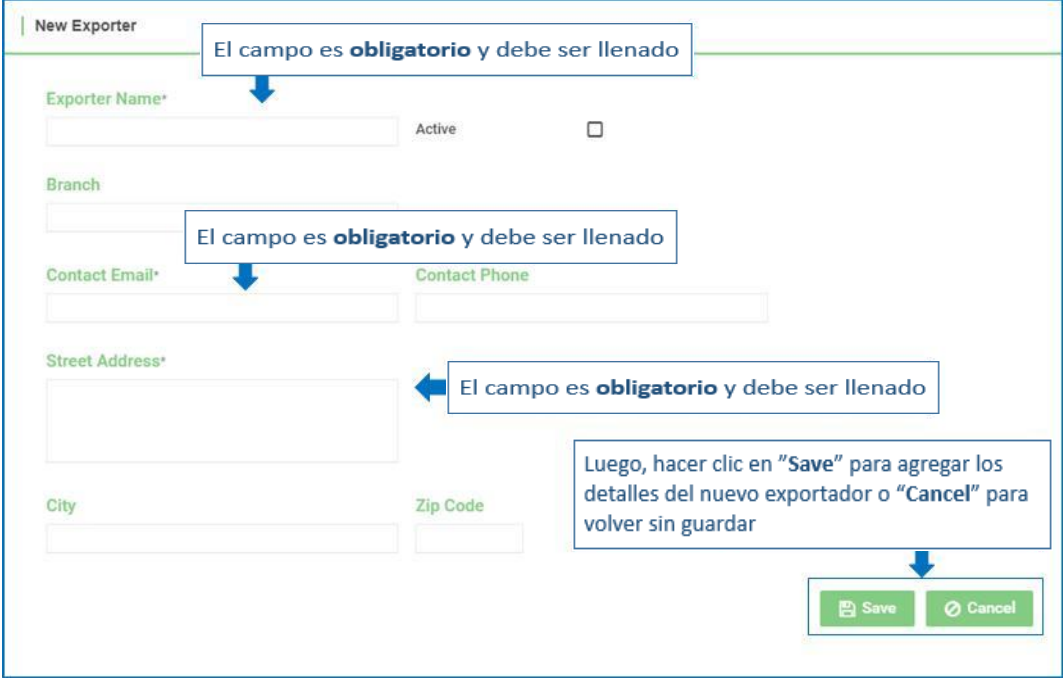

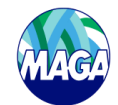

<span id="page-25-0"></span>**COBIERNO** 

- o Te ner en cuenta: Al agregar nuevos detalles de exportador, el campo "País del exportador" se establece de manera predeterminada según el país de la ONPF.
- Seleccionar un exportador existente para editar y hacer clic en "Edit Editar" o hacer doble clic en la línea del exportador.
	- o También puede escribir los detalles del exportador en el campo "Filter for Exporters Filtrar exportadores" para optimizar la búsqueda.

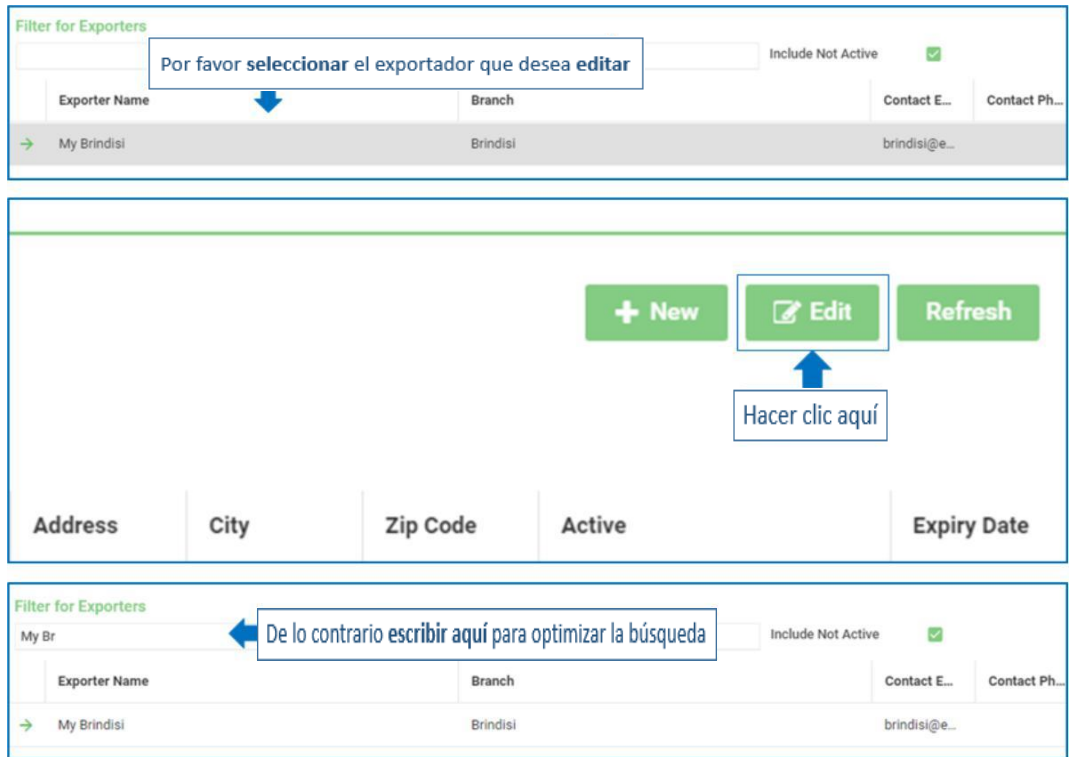

Modificar el formulario y recordar guardar los cambios antes de salir.

#### 1.11 Agregar y editar consignatarios

 Cuando crea una solicitud de certificado o edita un certificado existente, debe especificar el consignatario. Puede escribir los detalles del consignatario en el cuadro de texto. Seleccionar un consignatario existente o agregar un nuevo consignatario.

Seguir los pasos a continuación para acceder a la lista de consignatarios, agregar nuevos consignatarios y editar perfiles de consignatarios existentes

> Hacer clic en "List of Consignees - Lista de consignatarios".

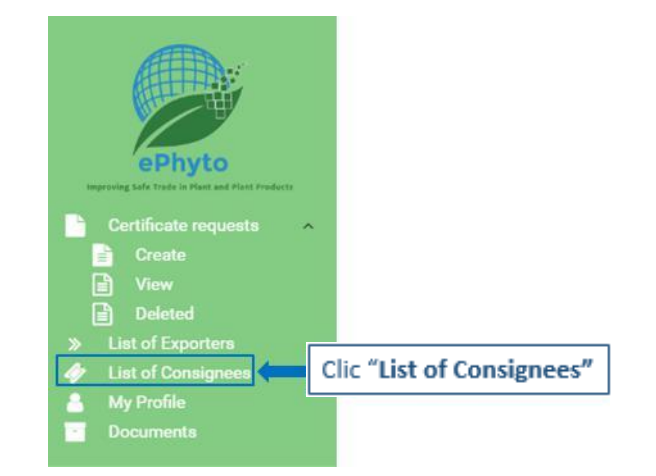

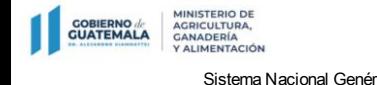

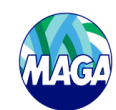

 $\triangleright$  Hacer clic en "New – Nuevo" para agregar un nuevo consignatario.

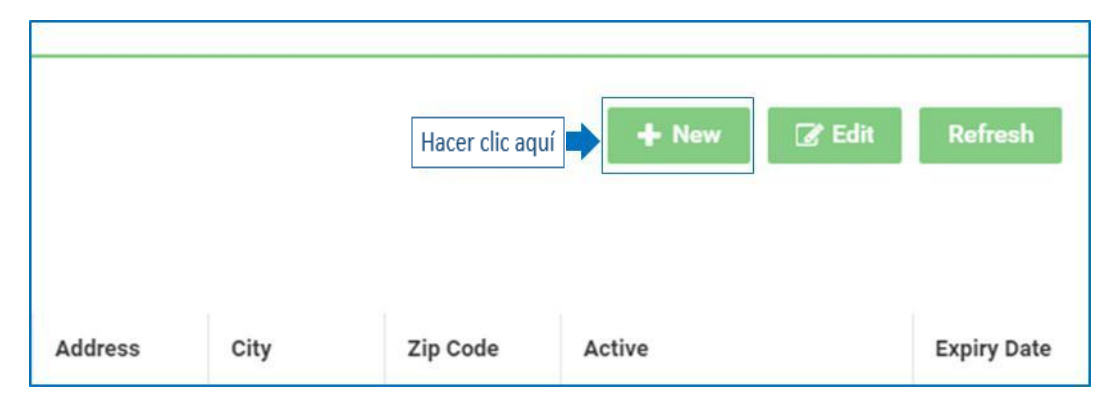

≻ Completar todos los campos obligatorios (\*) para agregar un nuevo consignatario: "Consignee Name - Nombre del consignatario", "Street address - Di rección" y "Country - País". Luego hacer clic en "Save - Guardar". El campo "Branch -Su cursal" brinda la posibilidad de especificar una sucursal diferente de una empresa determinada. En "Street address -Di rección" no escribir más de 4 líneas o 100 caracteres. Marcar la casilla "Active - Activo" para usar el consignatario o desmarcar la casilla si el consignatario ya no está en uso.

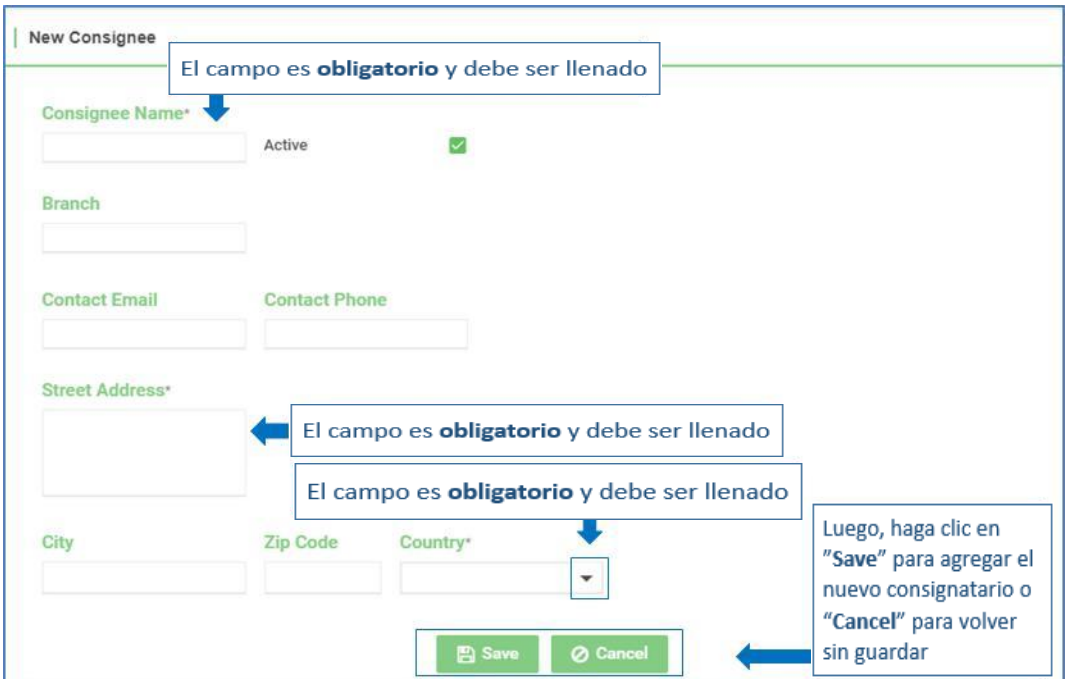

- ≻ Seleccionar un consignatario existente para editar y hacer clic en "Edit Editar" o hacer doble clic en la línea del consignatario.
	- o También puede escribir los detalles del consignatario en el campo "Filter for Consignee Filtrar consignatario" para optimizar la búsqueda.

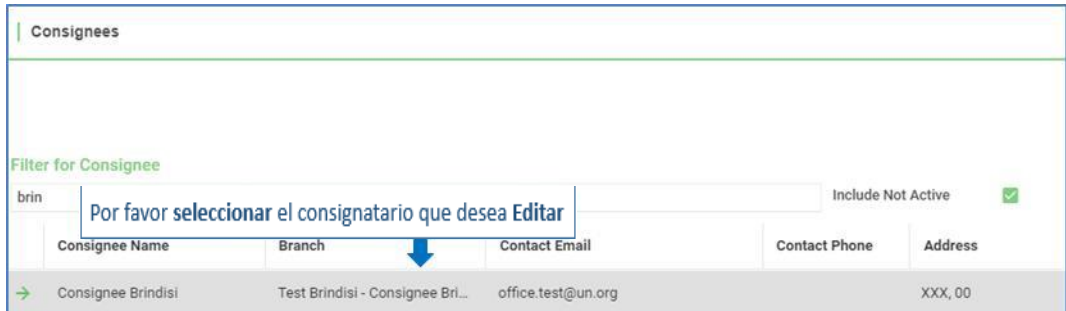

í

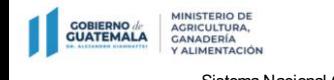

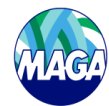

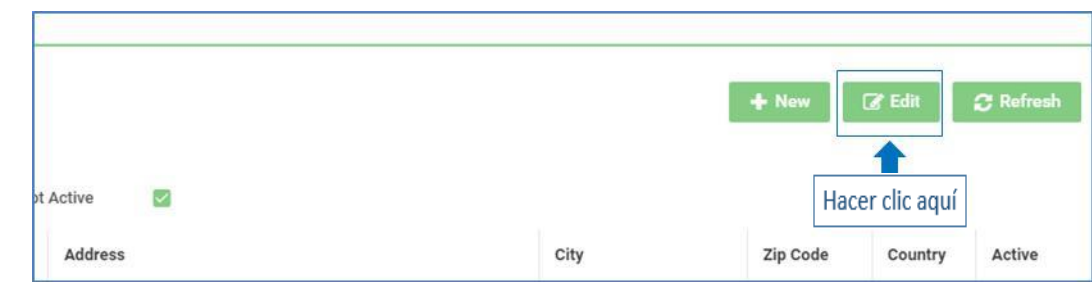

 $\triangleright$  Modifique el formulario y recuerde guardar sus cambios antes de salir.

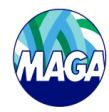

# <span id="page-28-0"></span>1.12 Cambiar la contraseña y notificaciones por correo electrónico.

- Todos los usuarios pueden cambiar sus propias contraseñas y habilitar o deshabilitar las notificaciones por correo electrónico. Para cambiar su contraseña, debe iniciar sesión y hacer lo siguiente:
- $\triangleright$  Hacer clic en "My Profile Mi Perfil".
- > Ingresar la contraseña actual en el campo "Old Password Contraseña anterior".

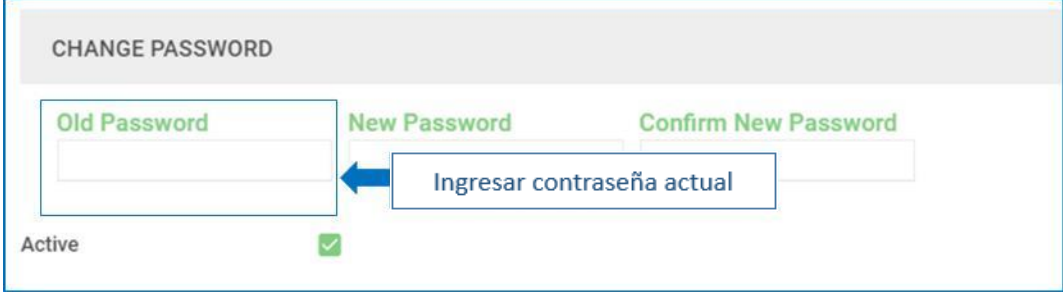

Ingresar la nueva contraseña en el campo "New Password - Nueva contraseña".

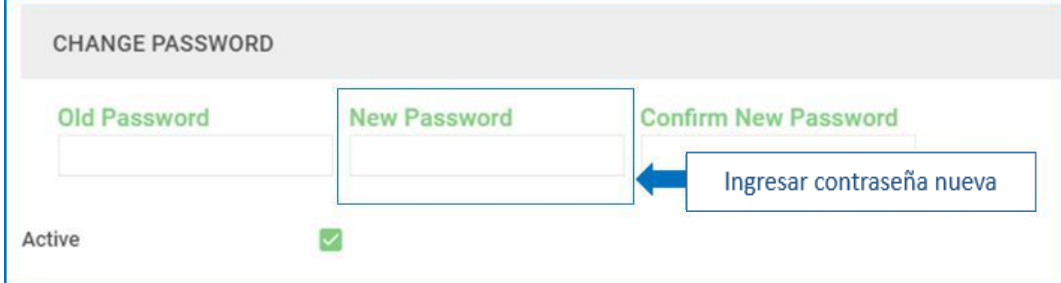

Ingresar su nueva contraseña nuevamente en el campo "Confirm New Password - Confirmar nueva contraseña".

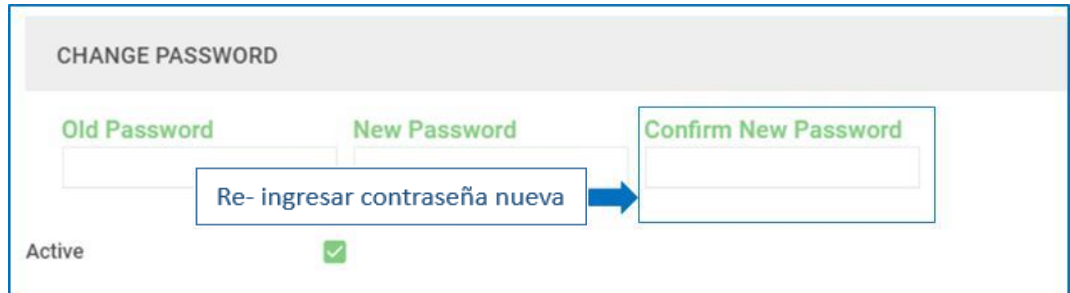

Hacer clic en "Save Profile Changes - Guardar cambios de perfil" o retroceder si desea cancelar el proceso.

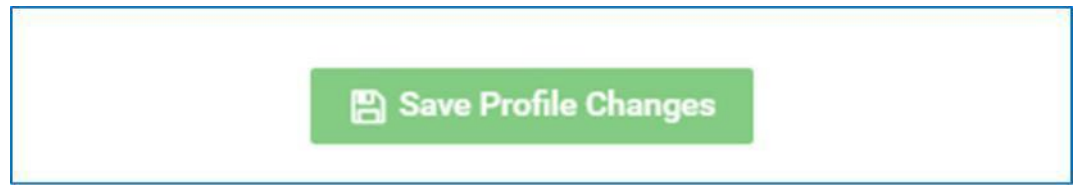

- Para validar los cambios, cerrar sesión e iniciar sesión con la "Nueva contraseña".
- En la pestaña "My Profile Mi Perfil", también tiene la posibilidad de cambiar la configuración de sus notificaciones. Esto le permite habilitar o deshabilitar las notificaciones enviadas a la cuenta de correo electrónico.
	- o Marcar la casilla "Email Notification Notificación por correo electrónico" para habilitar las notificaciones por correo electrónico o desmarcar la casilla para deshabilitar las notificaciones por correo electrónico.

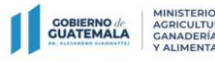

Sistema Nacional Genérico (GeNS) a construction de la ONPF para GeNS de la ONPF para GeNS de la ONPF para GeNS

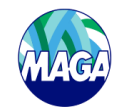

ī

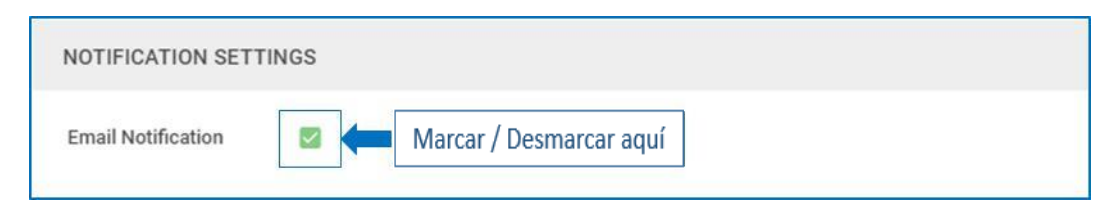

Hacer clic en "Save Profile Changes - Guardar cambios de perfil" para guardar los cambios en el perfil o retroceder si desea cancelar el proceso.

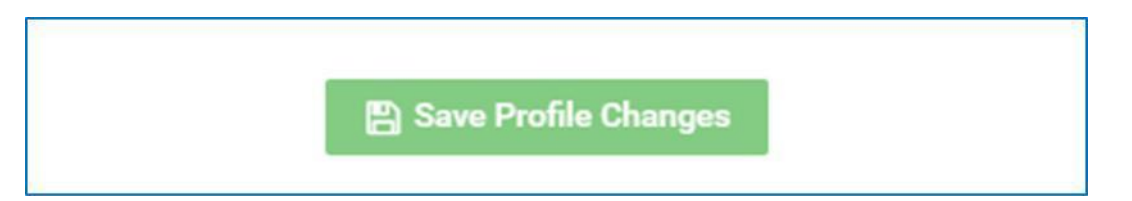

 $\Gamma$ 

# 1.13 Glosario.

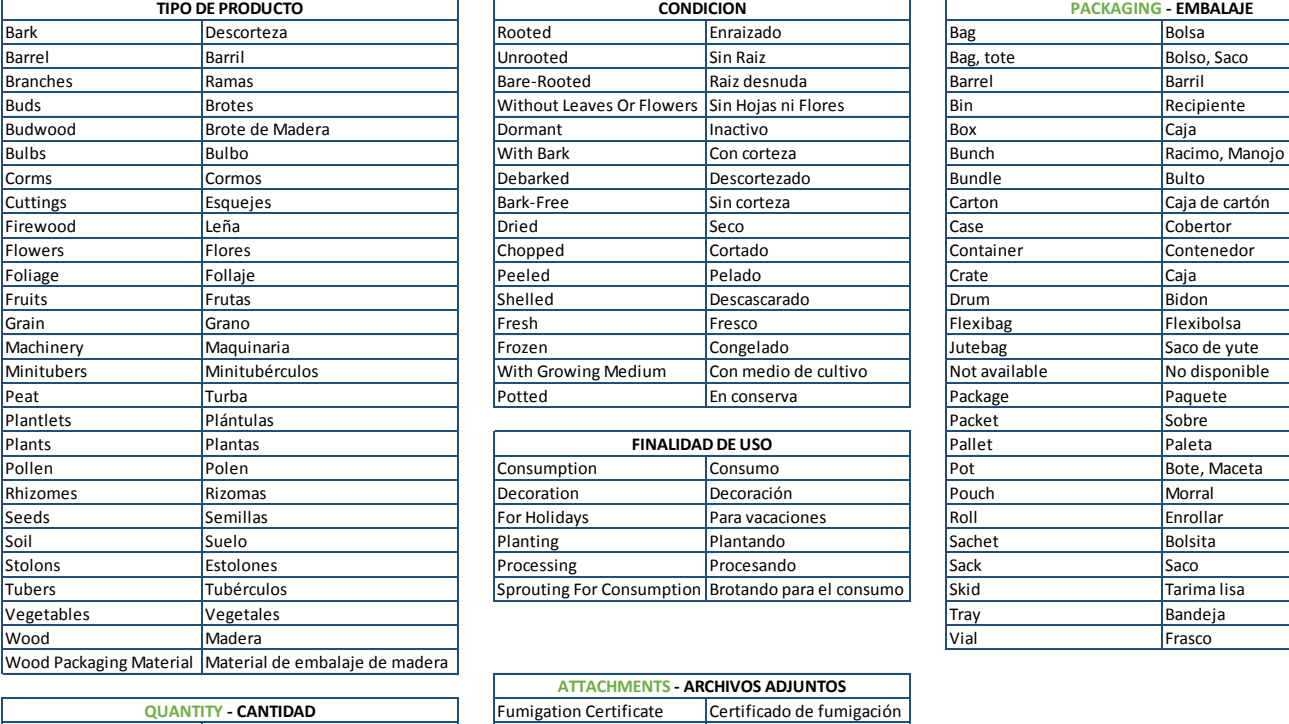

Volumen neto

Net Weight Peso neto<br>Gross weight Peso bruto

Gross volume Volúmen bruto

Gross weight<br>Net Volume

# **COMMODITY CLASS** - **CLASE DE PRODUCTOS**

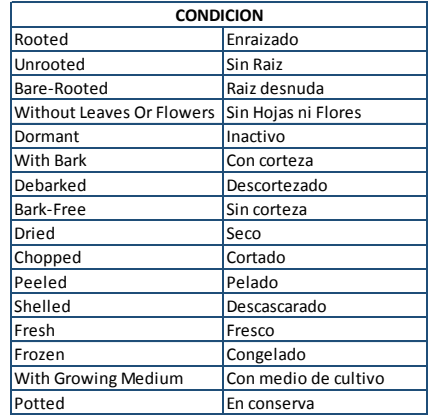

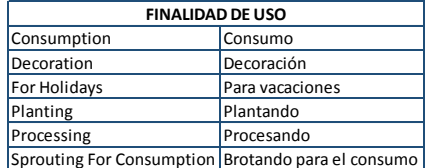

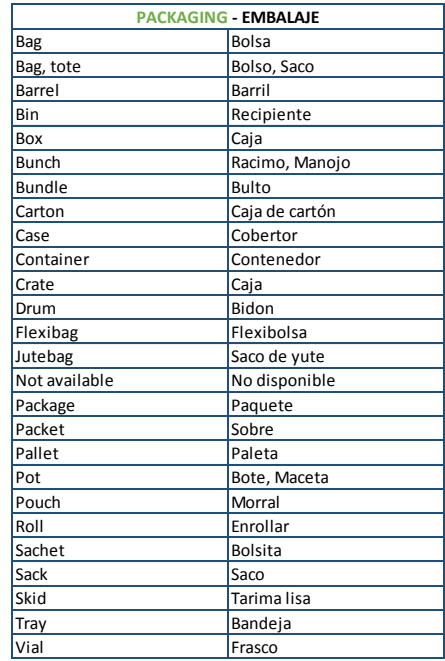

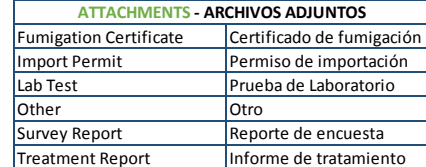

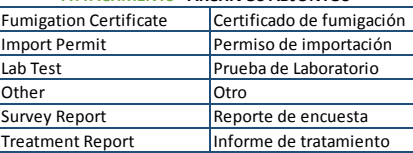